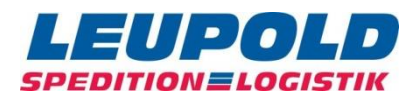

# HANDBUCH

# INTERNET-SENDUNGSERFASSUNG

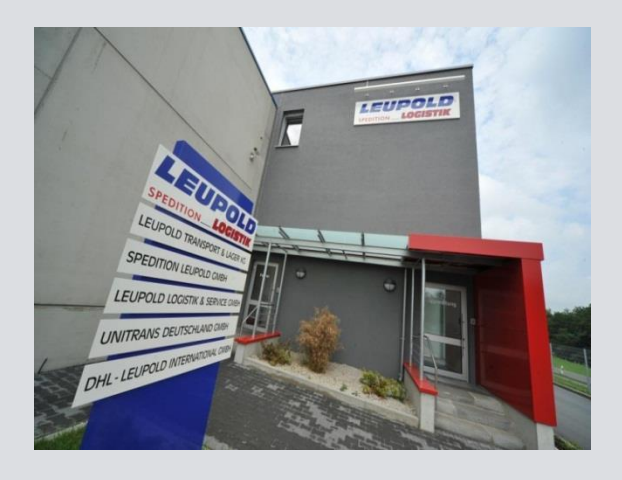

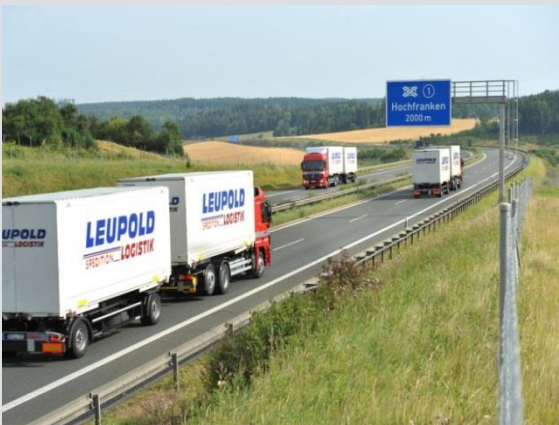

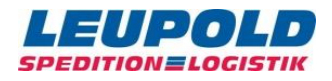

# <span id="page-1-0"></span>EINLEITUNG

Die Anwendung **O**rder|**W**|eb**\_** ermöglicht es Ihnen als Kunde - ohne Software-Installation - auf beliebig vielen PC's Versanddaten online über das Internet zu erfassen und diese Daten an uns, Ihren Logistik-Dienstleister, zeitnah zu übertragen.

Einfache Handhabung und übersichtliche Gestaltung zeichnen die Auftragserfassung aus.

Sämtliche Routinedaten – von der simplen Empfängeradresse bis hin zur komplexen Gefahrguterfassung – werden bedienerfreundlich durch Stammdaten unterstützt. Optional können die Auftragsdaten über eine Schnittstellendatei importiert werden. Auf Knopfdruck werden Barcode-Etiketten und Ladelisten und die Datenübergabe an den Spediteur erzeugt.

Ein Tracking und Tracing der abgefertigten Aufträge ist sehr einfach möglich.

Ebenso steht Ihnen eine Vielzahl von Auswertungsmöglichkeiten für die versandten Aufträge zur Verfügung. Die Speicherzeit der Aufträge beträgt 90 Tage.

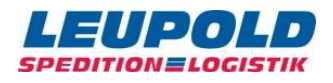

# <span id="page-2-0"></span>KONTAKTDATEN

SPEDITION LEUPOLD GMBH Am Saaleschlößchen 7 95145 Oberkotzau

#### EDV

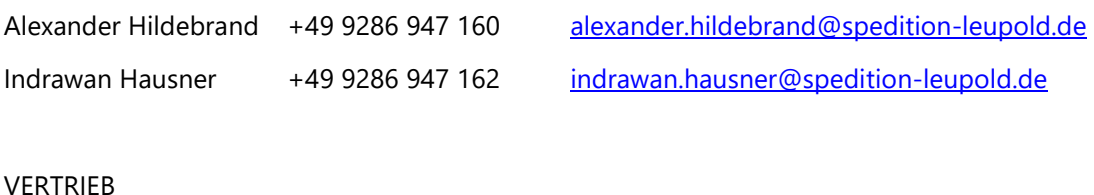

### VERTRIEB

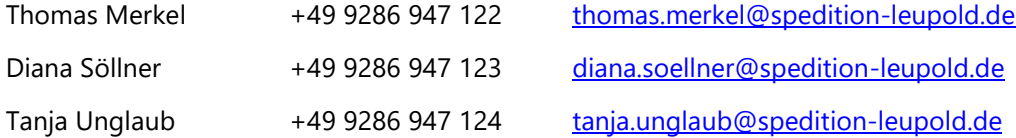

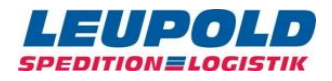

# <span id="page-3-0"></span>RECHTLICHE HINWEISE

Die Nutzungsdauer dieses vorliegenden Programm-Paketes erstreckt sich über den Zeitraum der Zusammenarbeit mit der Spedition Leupold GmbH, 95145 Oberkotzau. Werden die Geschäftsbeziehungen zwischen Ihrem Unternehmen und der Spedition Leupold GmbH, 95145 Oberkotzau, beendet, so ist dieses Programm von dem/den Computer(n) zu entfernen - sind von ihnen Sicherheitskopien dieses Programms angefertigt worden, so sind diese ebenfalls zu vernichten bzw. an die Spedition Leupold GmbH, 95145 Oberkotzau, zurückzugeben.

Ist Ihnen von der Spedition Leupold GmbH, 95145 Oberkotzau, Hardware zum Betrieb dieser Anwendungen zur Verfügung gestellt worden, so ist dieses Equipment ebenfalls zurückzugeben. Abweichende schriftliche Vereinbarungen zwischen Ihrem Unternehmen und der Spedition Leupold GmbH, 95145 Oberkotzau, sind bleiben hiervon unberührt.

Viele der in den Anwendungen oder in den Handbüchern verwendeten Software- und Hardware – Bezeichnungen sind eingetragene Warenzeichen und sollten als solche betrachtet werden.

Die Spedition Leupold GmbH, 95145 Oberkotzau, hat alle Sorgfalt walten lassen, um vollständige und akkurate Informationen in den Anwendungen und anderen evtl. beiliegenden Informationsträgern zu publizieren. Die Spedition Leupold GmbH, 95145 Oberkotzau, übernimmt weder Garantie noch die juristische Verantwortung oder irgendeine Haftung für die Nutzung der Anwendungen oder für fehlerfreie Funktionen. Ferner kann die Spedition Leupold GmbH, 95145 Oberkotzau, für Schäden, die auf einer Fehlfunktion o.ä. zurückzuführen sind, nicht haftbar gemacht werden, auch nicht für die Verletzung von Patent – und anderen Rechten Dritter, die daraus resultieren.

Alle Rechte vorbehalten. Keine Teile der Handbücher oder Anwendungen dürfen in irgendeiner Form (Druck, Kopie, Mikrofilm, Datenträgern) ohne schriftliche Genehmigung der Spedition Leupold GmbH, 95145 Oberkotzau, reproduziert, disassembliert oder unter Verwendung anderer elektronischer Systeme vervielfältigt werden.

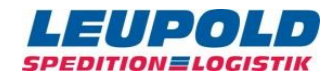

# <span id="page-4-0"></span>**INHALTSVERZEICHNIS**

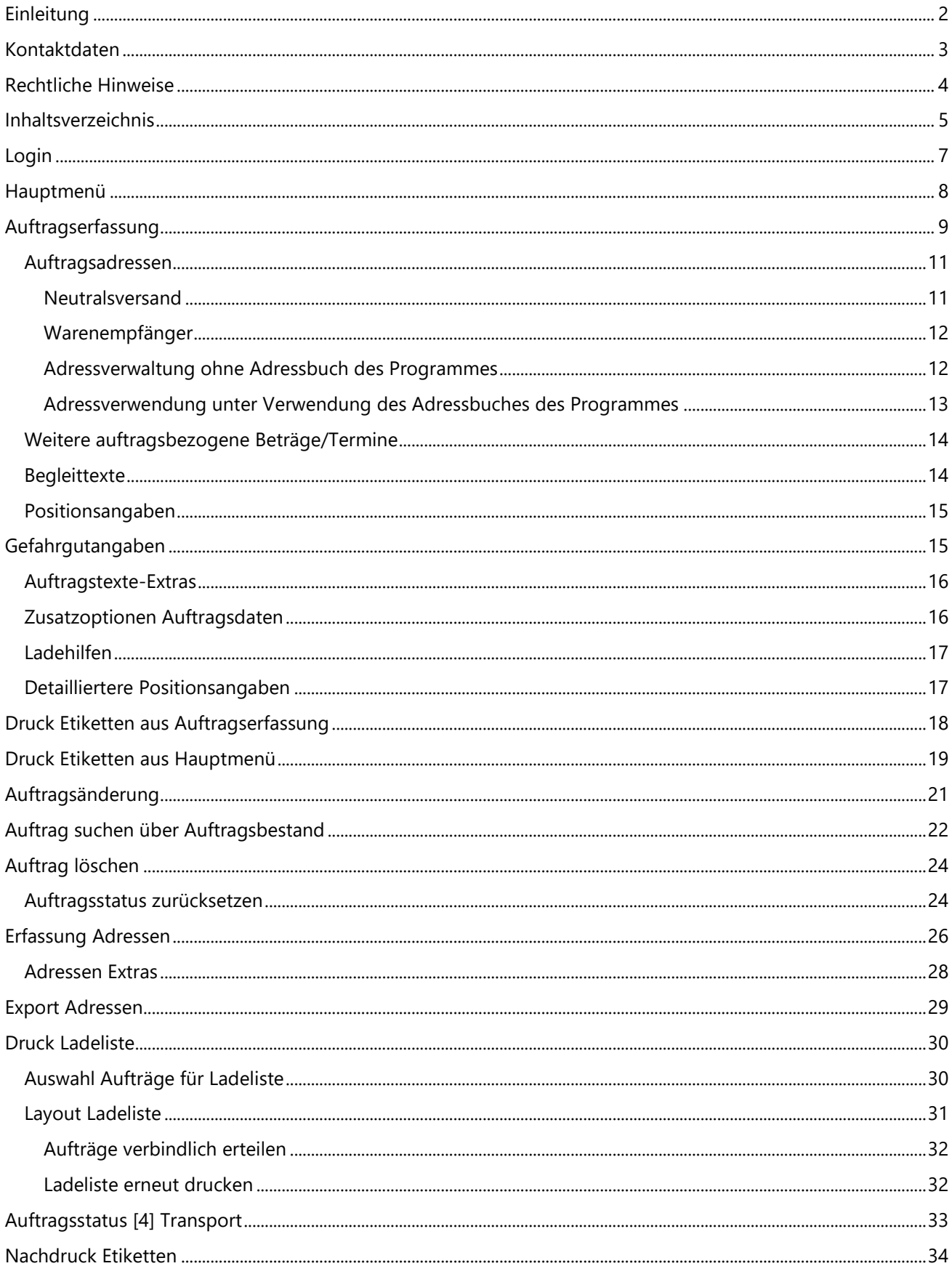

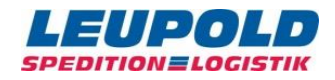

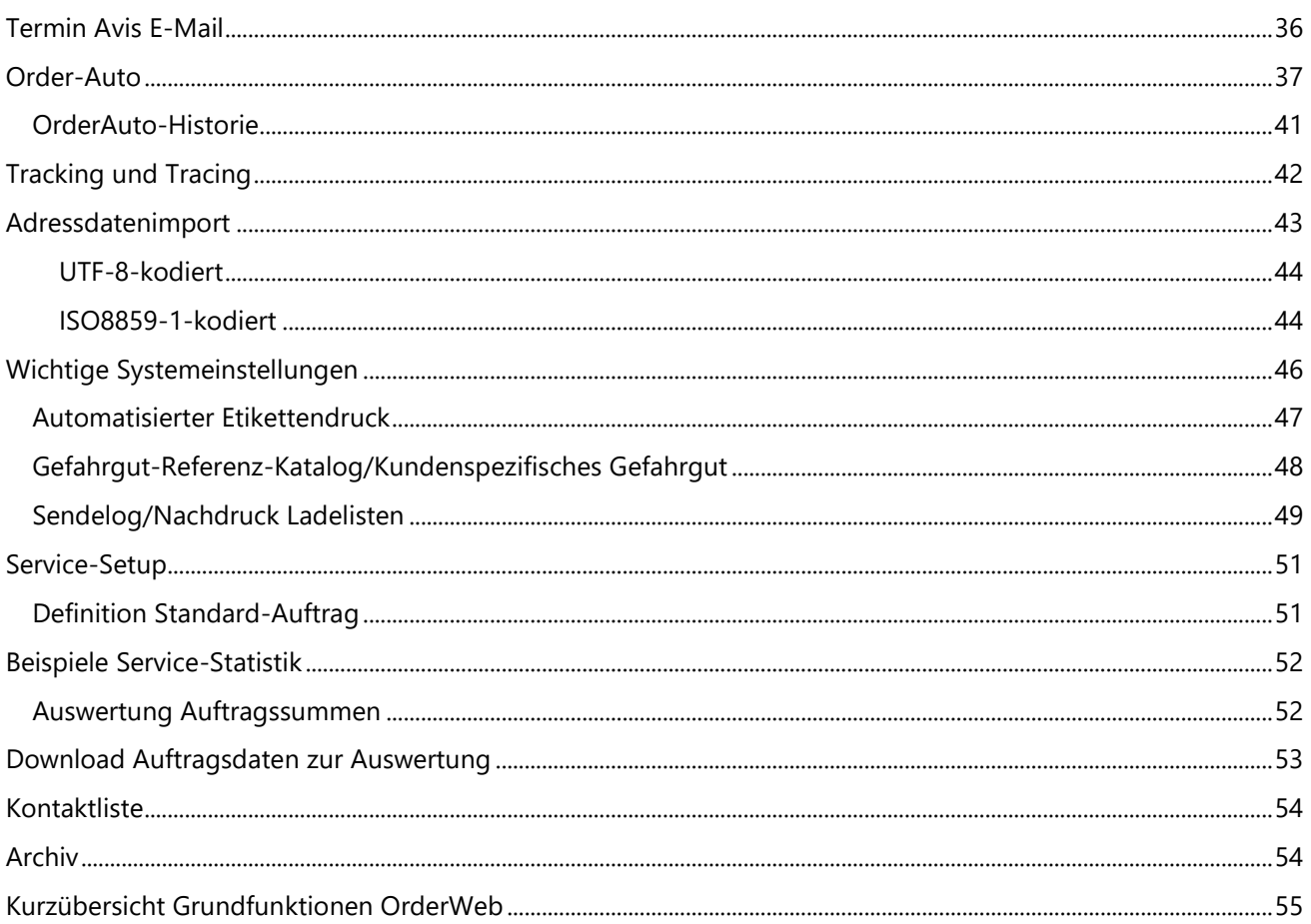

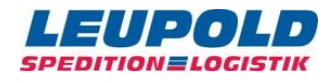

# <span id="page-6-0"></span>LOGIN

Nach erfolgreicher Registrierung wird Ihnen ein Link sowie der mitarbeiterbezogene Anmeldename mit Passwort mitgeteilt, über den Sie sich im **O**rder|**W**|eb**\_** anmelden.

Der Browser-Link ist aktuell [https://p21.orderrace.de/s/leupold.](https://p21.orderrace.de/s/leupold) Alternativ über unsere Homepage: [https://www.spedition-leupold.de](https://www.spedition-leupold.de/)

-> auf **Services** -> **Sendungserfassung**

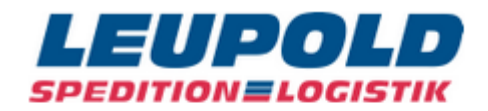

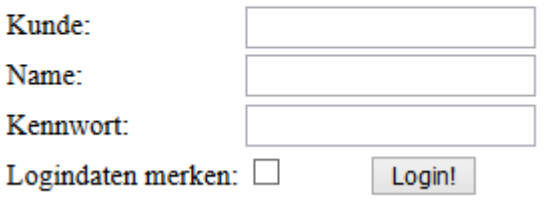

ABBILDUNG 1 – LOGIN-MASKE

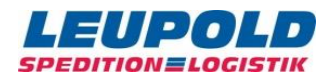

# <span id="page-7-0"></span>HAUPTMENÜ

Nach erfolgreicher Anmeldung befinden Sie sich im Hauptmenü, aus dem heraus alle Programmfunktionalitäten gesteuert werden.

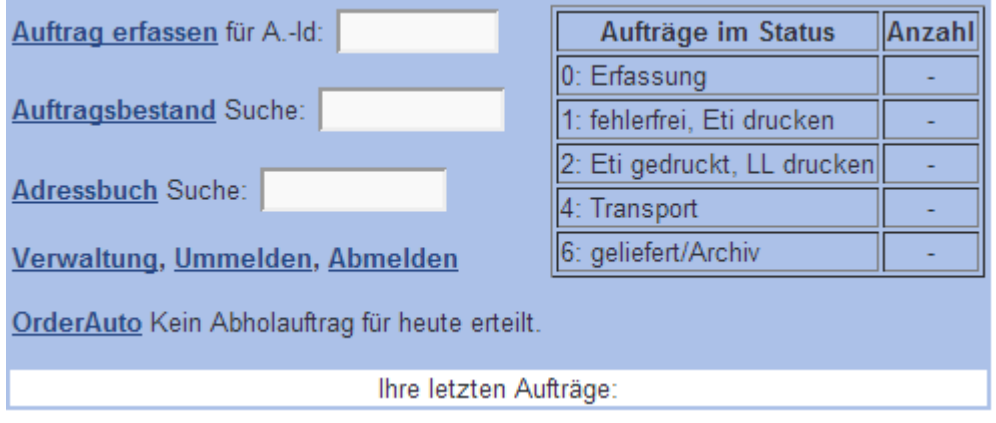

ABBILDUNG 2 - HAUPTMENÜ

Aufträge im Status…

- **0** Aufträge, die sich noch in der Erfassung befinden
- **1** Erfasste Aufträge, bei denen aber noch kein Etikett gedruckt wurde
- **2** Erfasste Aufträge, bei denen Etiketten gedruckt wurden, aber noch nicht auf Ladeliste sind
- **4** Abgeschlossene Aufträge (Etiketten und Ladelisten gedruckt + Daten beim Spediteur)
- **6** Zugestellte und archivierte Aufträge

Im Hauptmenü haben Sie u. a. Zugriff auf Ihren Auftragsbestand, Ihr Adressbuch, können neue Aufträge erfassen oder in die Verwaltung wechseln.

Für das Abmelden von OrderWeb steht Ihnen ebenfalls ein entsprechender Menüpunkt im Hauptmenü zur Verfügung.

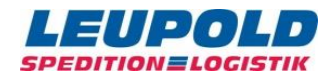

# <span id="page-8-0"></span>AUFTRAGSERFASSUNG

Durch Klicken auf den Menüpunkt *Auftrag erfassen* gelangen Sie in die Erfassungsmaske, in der Sie alle für den Auftrag notwendigen Daten erfasst werden.

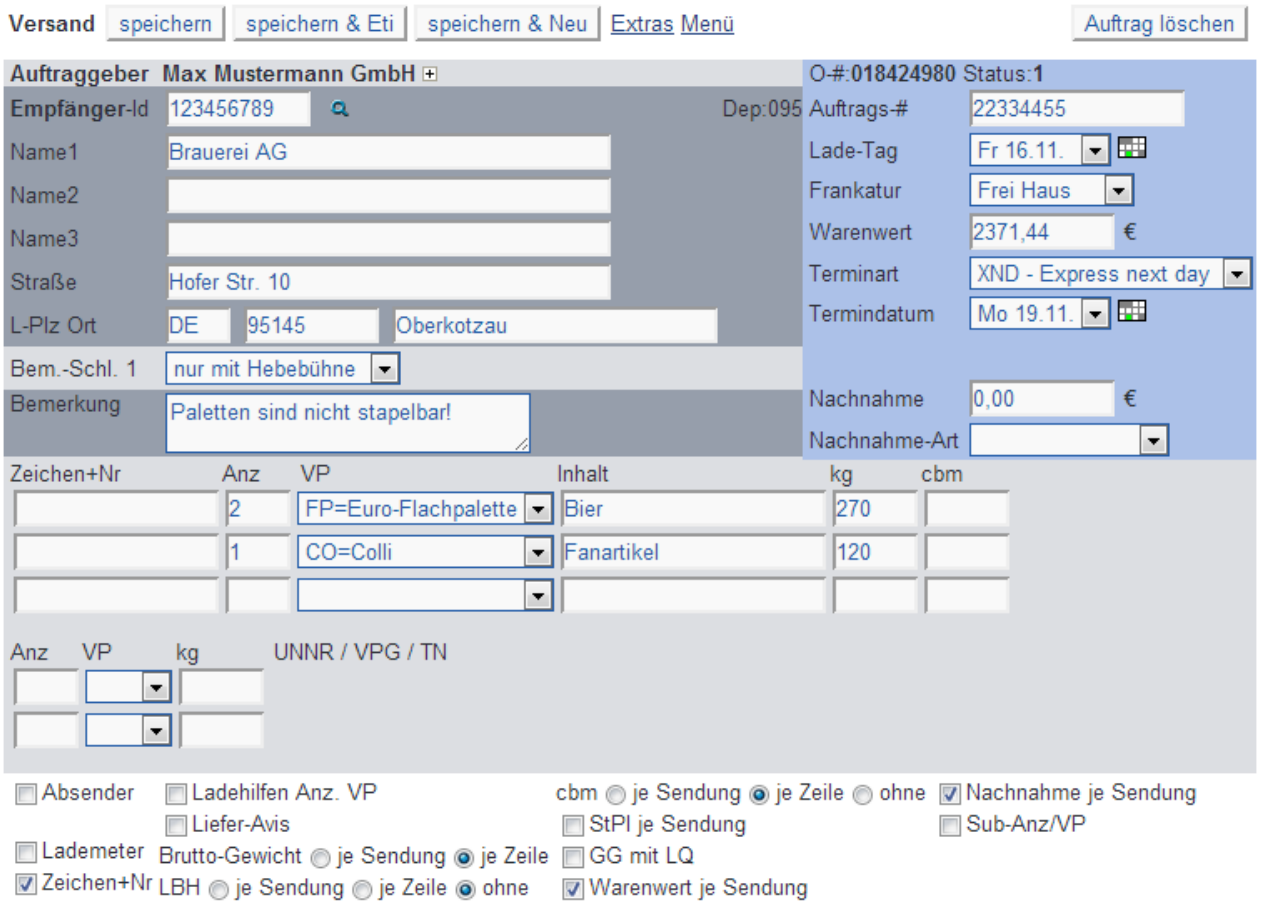

ABBILDUNG 3 – AUFTRAGSERFASSUNGSMASKE

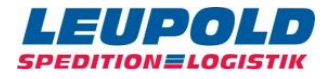

Auftrag löschen

Die *Kopfzeile* ermöglicht Ihnen die Aktualisierung/Speicherung und wiederkehrende Erfassung Ihrer Aufträge.

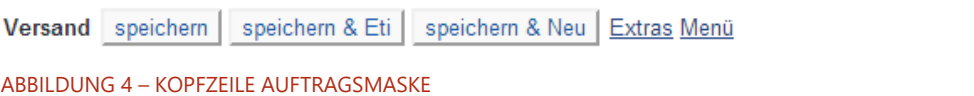

#### **Speichern**

Die eingegebenen Daten werden zwischengespeichert und die Anzeige wird aktualisiert.

#### **Speichern & Eti**

Die eingegebenen Daten des Auftrages werden gespeichert, Sie erhalten die Möglichkeit zum Etikettendruck und gelangen danach zurück in das Hauptmenü des Programmes.

#### **Speichern & Neu**

Die eingegebenen Daten des Auftrages werden gespeichert, es werden keine Etiketten gedruckt und Sie gelangen danach zurück in diese Erfassungsmaske, um einen weiteren Auftrag zu erfassen.

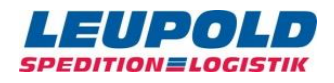

### <span id="page-10-0"></span>AUFTRAGSADRESSEN

Die neben einem Adressfeld befindlichen Werkzeuge ermöglichen es Ihnen, per

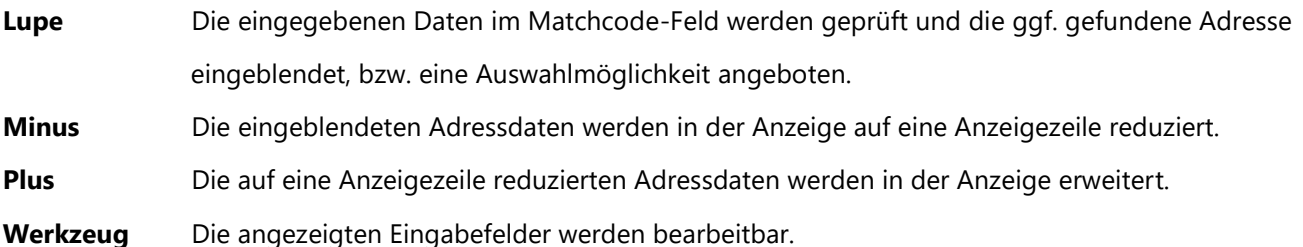

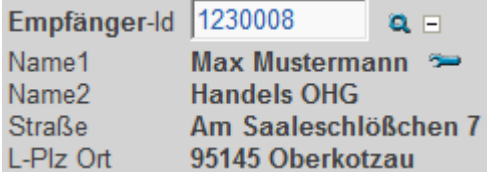

ABBILDUNG 5 – WERKZEUGE

Das Plus-/Minus-Zeichen ist hier nur sinnvoll anzuwenden, wenn ein kleiner Adressbestand (weniger als 20 Adressen) vorhanden ist und die Empfängeradressen über ein Dropdown-Menü ausgewählt werden könnten.

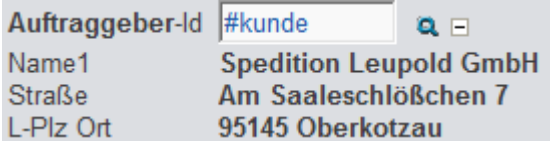

ABBILDUNG 6 – FELD AUFTRAGGEBER

Als Auftraggeber werden Sie als Verlader bezeichnet, ab dem die Ware zum Versand kommt.

#### <span id="page-10-1"></span>NEUTRALSVERSAND

Ist ein Neutralversand angestrebt, so ist derjenige, der als Versender dem Kunden gegenüber zu erscheinen hat, über die Auswahl eines *Absenders* umzusetzen.

### **▽** Absender

#### $\nabla$  Frachtzahler

Setzen Sie dazu im unteren Bereich der Erfassungsmaske einen Haken vor dem Feld Absender und klicken anschließend auf [SPEICHERN], so dass im oberen Feld ein weiteres Eingabefeld für den neutralen Versender erscheint – wählen Sie nun den entsprechenden Absender aus dem Adressbuch aus oder erfassen Sie z.B. über

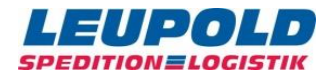

das Werkzeug-Symbol eine weitere Adresse – in der Auftragserfassungsmaske eingetragene Absenderdaten werden nicht (wie bei der Empfängerdatenerfassung) dann auch in den Absenderstamm übernommen.

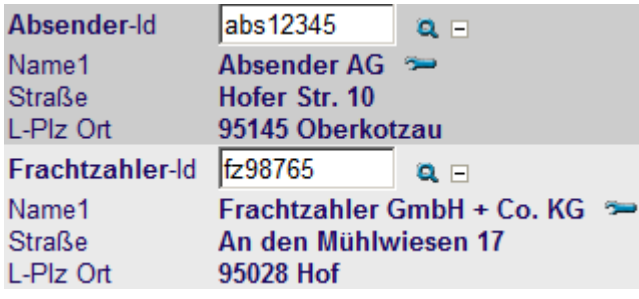

ABBILDUNG 7 – FELD FRACHTZAHLER

Die Möglichkeit, einen abweichenden Frachtzahler zu erfassen, besteht zwar, wird von Ihnen in unserer Konstellation aber bitte nicht verwendet. Derartiges lösen wir über sog. Varianten-Kundennummern, die Ihnen im Vorfeld und in Absprache mitgeteilt werden.

#### <span id="page-11-0"></span>WARENEMPFÄNGER

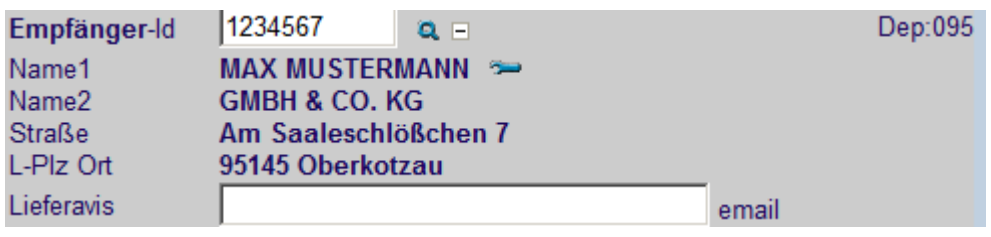

ABBILDUNG 8 – FELD WARENEMPFÄNGER

#### <span id="page-11-1"></span>ADRESSVERWALTUNG OHNE ADRESSBUCH DES PROGRAMMES

Das Feld "Empfänger-ID" (Matchcode) kann leer bleiben. Die Adresse ist komplett manuell zu erfassen. Wenn zusätzlich im "Empfänger-ID" -Feld eine Eintragung erfolgt, wird diese Adresse nach Verladung automatisch ins Adressbuch übernommen. Zur manuellen Erfassung verwenden Sie bitte zum Eintrag der notwendigen Daten das Werkzeug-.Symbol rechts neben dem Feld für die Empfänger-ID.

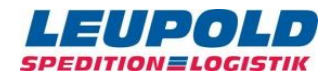

#### <span id="page-12-0"></span>ADRESSVERWENDUNG UNTER VERWENDUNG DES ADRESSBUCHES DES PROGRAMMES

Der Suchbegriff kann auch verkürzt im Feld "Empfänger-ID" eingegeben werden. Durch einen Mausklick auf die "Lupe" wird die Adresse gelesen.

### Suche Empfänger mit dem Suchwort "123".

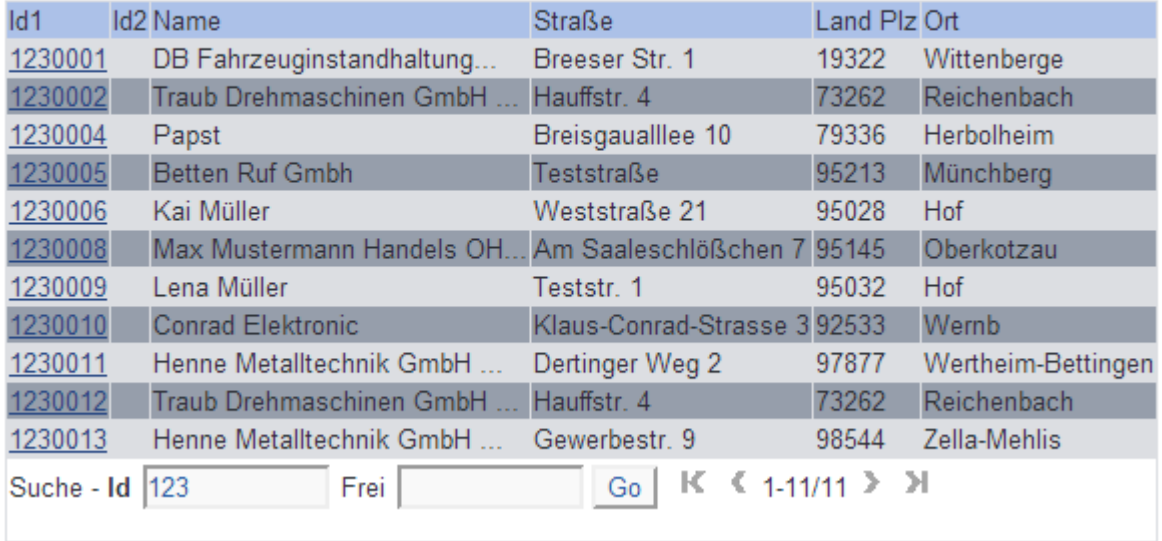

Sind für den Suchbegriff mehrere Adressen vorhanden, wird eine Liste mit den zutreffenden Adressen zur

Auswahl angezeigt – zur Auswahl klicken Sie anschließend auf den entsprechenden Eintrag in der Spalte "ID1".

### Suche Empfänger mit dem Suchwort "Müller".

Tipp: Sie haben die Adress-Lupe/-Suche ohne Suchwert im Id-Feld aufgerufen. Einfacher und schneller geht die Adressauswahl, wenn im Id-Feld im Auftrag eine Adress-Id mitgeben wird. Diese Such-Id kann auch verkürzt sein ("Mai" findet "Maier").

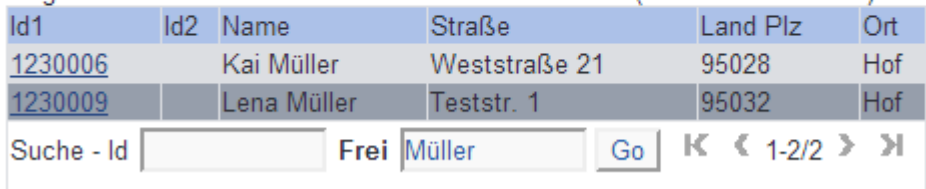

Wird keine Adresse unter dem gesuchten Begriff gefunden, kann der Matchcode modifiziert oder mit dem

Namen eine "Freitextsuche" gestartet werden.

Wenn auch diese Suche ohne Erfolg bleibt und die Adresse manuell erfasst werden muss, so kann "zurück zum

Auftrag" gewählt werden.

Nachdem der Empfänger erfasst oder aus dem Adressbuch gelesen wurde, können weitere

Sendungsinformationen erfasst werden.

Alle noch fehlenden Angaben werden *rot* dargestellt.

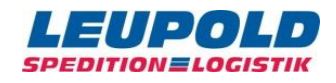

# <span id="page-13-0"></span>WEITERE AUFTRAGSBEZOGENE BETRÄGE/TERMINE

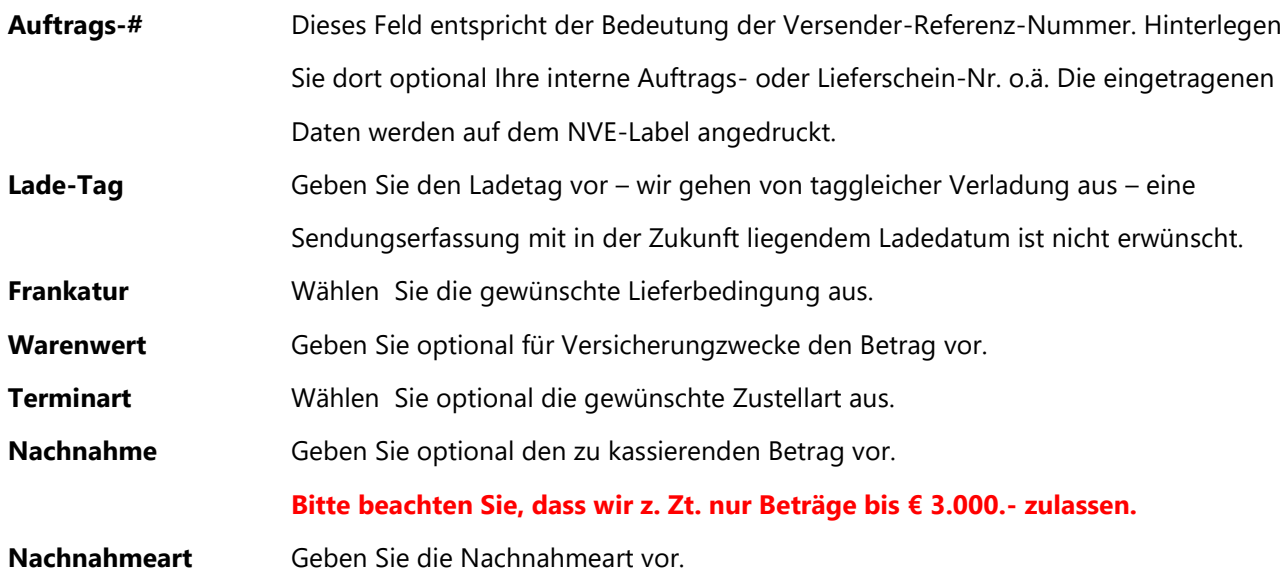

### <span id="page-13-1"></span>**BEGLEITTEXTE**

Zur Vereinfachung können bestimmte Informationen über einen Bemerkungs-Dropdown ausgewählt werden.

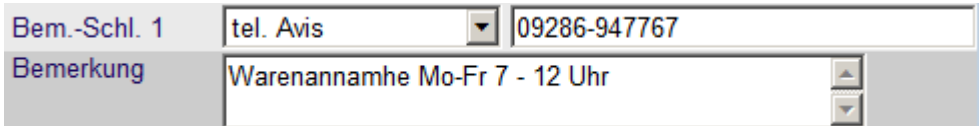

ABBILDUNG 10 – BEGLEITTEXTE

Unter Bemerkungen können freie Texte erfasst oder auch automatisch mit der Empf.-Adresse aus dem

Adressbuch übernommen werden.

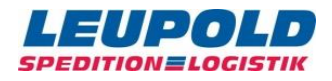

### <span id="page-14-0"></span>POSITIONSANGABEN

Sendungsangaben können im Standardauftrag vorbelegt und hier überschrieben werden.

Werden mehr als 3 Sendungs-Beschreibungszeilen benötigt, erweitert das Programm diese automatisch beim Betätigen des "Speicher"-Button.

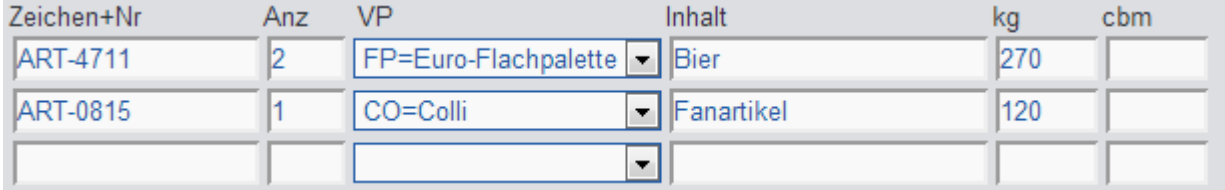

ABBILDUNG 11 – POSITIONSANGABEN

Es wird immer dafür gesorgt, dass mindestens eine leere Sendungszeilen zur Verfügung stehen. Die im Dropdown-Menü zur Verfügung gestellten Verpackungs-Arten können in der Verwaltung ergänzt bzw. ausgeschlossen werden.

# <span id="page-14-1"></span>GEFAHRGUTANGABEN

Das benötigte Gefahrgut muss vorab über die Verwaltung in einer kundeneigenen Gefahrgut-Datei (19-GG-Katalog) erfasst oder aus dem Menüpunkt 20-GG-Referenz-Katalog übernommen werden, um hier über ein Dropdown-Menü ausgewählt werden zu können.

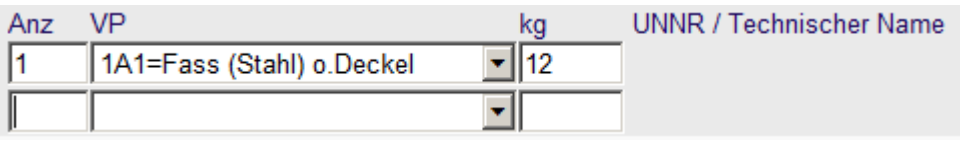

ABBILDUNG 12 – GEFAHRGUTANGABEN

In dem Menüpunkt 30-Auftragstandards/Optionen wird hinterlegt, ob in der Erfassung die Gefahrgut-Felder zur Erfassung geöffnet werden sollen.

In dem Menüpunkt 39-GG-VP-Codes sind die gewünschten Verpackungscodes zu aktivieren.

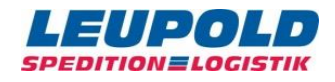

# <span id="page-15-0"></span>AUFTRAGSTEXTE-EXTRAS

Pro Auftrag gibt es diverse Extras, welche über den gleichnamigen Menüpunkt aufgerufen werden können. Hier können Sie z.B. einen Auftrag duplizieren, einen Speditionsauftrag drucken, usw.

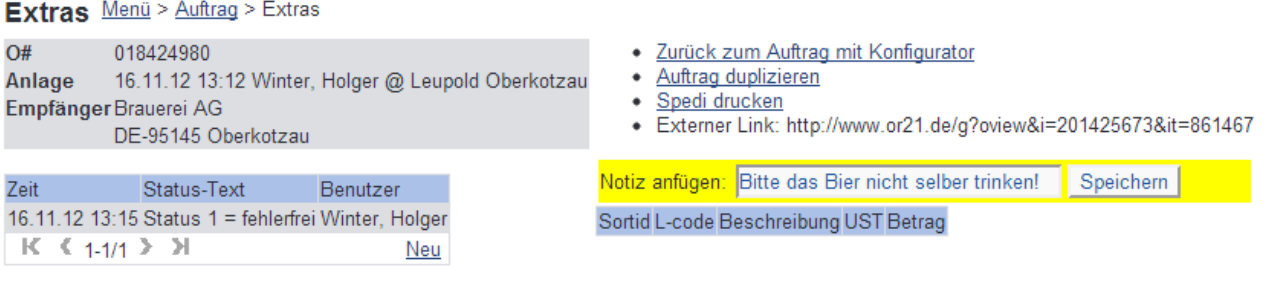

ABBILDUNG 13 – AUFTRAGS-EXTRAS 1

Eine gelbe Notiz können Sie ggf. auch später noch am Auftrag anfügen, um z.B. Besonderheiten festzuhalten.

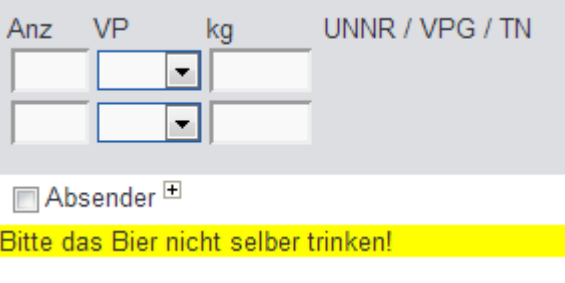

ABBILDUNG 14 – AUFTRAGS-EXTRAS 2

Diese Informationen *werden nicht übertragen* und werden lediglich – für Sie – beim Aufruf einer Sendung darunter angezeigt.

# <span id="page-15-1"></span>ZUSATZOPTIONEN AUFTRAGSDATEN

Um diese zusätzlichen optionalen Felder zu erhalten, klicken Sie auf das Pluszeichen neben den Checkbox-Feldern Absender/Frachtzahler im unteren Bereich der Erfassungsmaske.

```
☑ Absender 
v Ladehilfen Anz. VP
                                                cbm © je Sendung © je Zeile © ohne □ Sub-Anz/VP
▽ Frachtzahler ▽ Liefer-Avis
                                                StPI je Sendung
                                                \Box GG mit LQ
            □ Von-email
□ Lademeter Brutto-Gewicht © je Sendung O je Zeile 区 Warenwert je Sendung
VZeichen+Nr LBH O je Sendung O je Zeile © ohne V Nachnahme je Sendung
```

```
ABBILDUNG 15 – ZUSATZOPTIONEN AUFTRAGSDATEN
```
Weitere benötigte Sendungs-Informations-Felder können über den Button Extras aktiviert oder auch

deaktiviert werden.

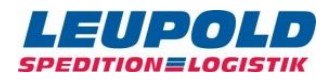

### <span id="page-16-0"></span>LADEHILFEN

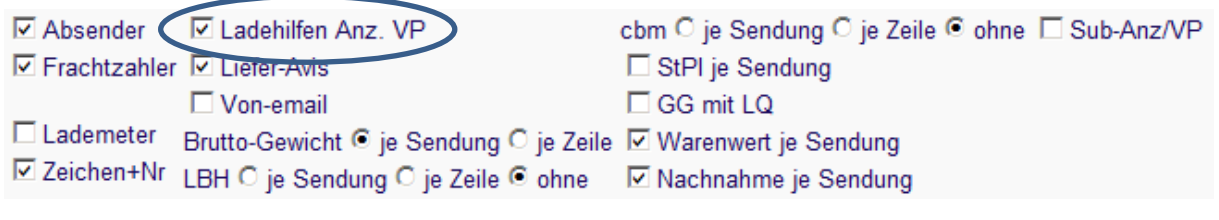

ABBILDUNG 16 – LADEHILFEN

Um für einen Auftrag Ladehilfen zu erfassen, aktivieren Sie in diesen Extras das Häkchen vor Ladehilfen Anz. VP und anschließend auf [SPEICHERN], um die zusätzlichen Felder unter den Positionszeilen einzublenden:

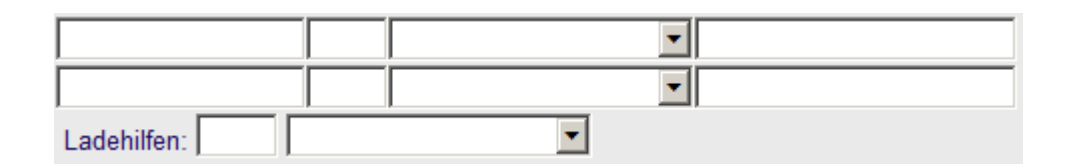

# <span id="page-16-1"></span>DETAILLIERTERE POSITIONSANGABEN

Möchten Sie detailliertere Angaben zu einer Positionszeile erfassen (z. B. 2 Karton auf 1 FP statt lediglich 1 FP), so erweitern Sie die Positionszeilen durch Setzen eines Häkchens in den genannten Zusatzoptionen im Punkt "Sub-Anz/VP" - und anschließend auf [SPEICHERN], um die zusätzlichen Felder unter den Positionszeilen einzublenden und zu füllen:

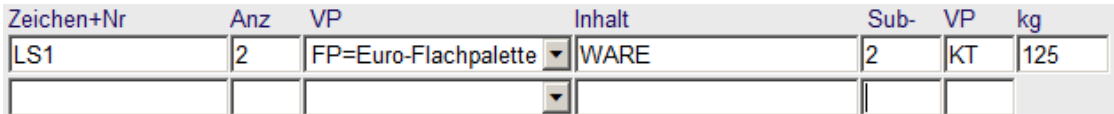

ABBILDUNG 17 – DETAILLIERTERE POSITIONSANGABEN

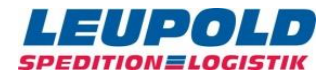

# <span id="page-17-0"></span>DRUCK ETIKETTEN AUS AUFTRAGSERFASSUNG

Sind die Daten für Ihren Versandauftrag vollständig, so haben Sie die Möglichkeit, vor dem Erfassen eines weiteren Auftrages die notwendigen Packstücklabel *(in dieser Anwendung auch Etiketten genannt)* zu drucken.

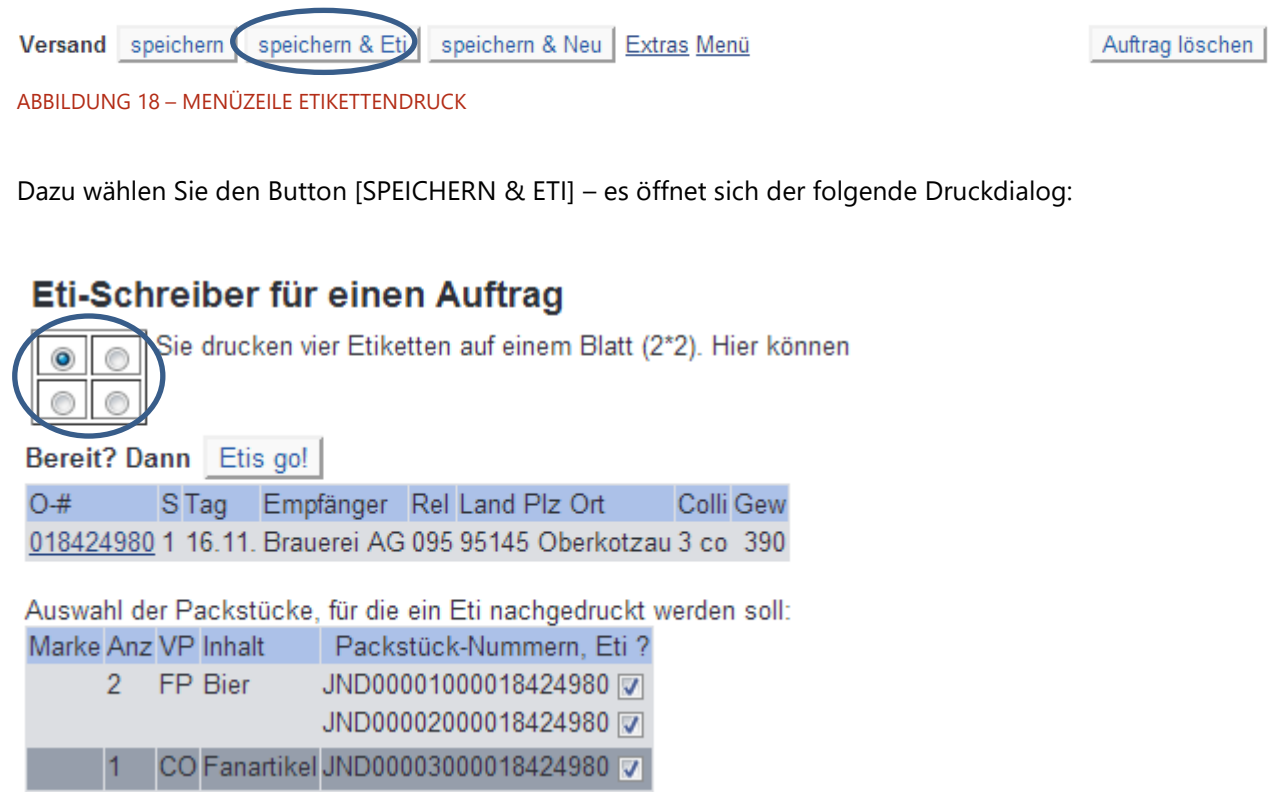

Wenn das Standard-Etiketten-Formular benutzt wird (DIN A4 mit 4 Etiketten), können Sie hier jeweils die Druck-Startposition der noch vorhandenen Etiketten bestimmen (*siehe Markierung*).

Der Button [ETIS GO!] aktiviert den Druck und es öffnet sich die Drucker-Auswahlmaske, in der Sie Ihren Drucker, auf dem Sie die Etiketten ausdrucken möchten, auswählen können.

ABBILDUNG 19 – ETIKETTEN-SCHREIBER

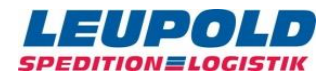

# <span id="page-18-0"></span>DRUCK ETIKETTEN AUS HAUPTMENÜ

Neben dem Druck der Versandlabel besteht auch die Möglichkeit, die gewünschten Etiketten en bloc zu drucken. Wählen Sie dazu aus dem Hauptmenü im linken Bereich den Punkt [Etis drucken].

# Eti-Schreiber für einen Auftrag

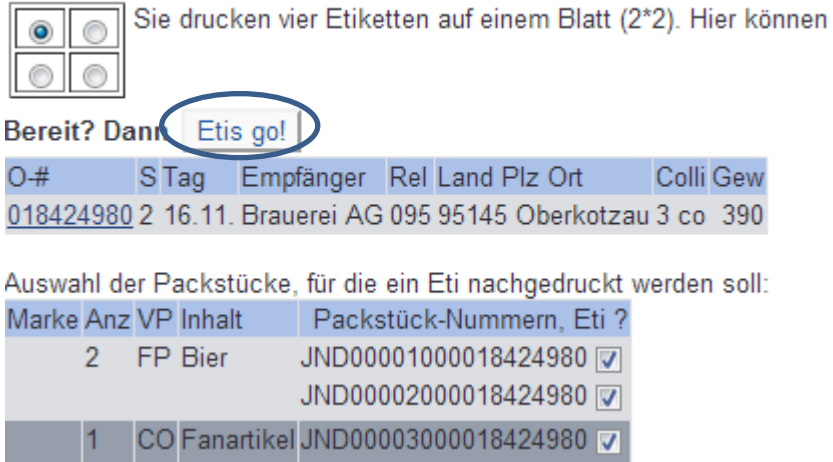

In der Überschriften-Zeile können Sie die angezeigten Aufträge durch Anklicken in die gewünschte Reihenfolge bringen und danach auch in dieser Reihenfolge drucken.

Aufträge für den aktuellen Verladetag sind schon durch das Häkchen für den Druck aktiviert. Sollen für bestimmte Aufträge noch keine Etiketten gedruckt werden, so kann das Häkchen entfernt bzw. für evtl. weitere vorhandene Aufträge gesetzt werden.

Es besteht auch die Möglichkeit, die anstehenden Aufträge in der Reihenfolge auf- bzw. absteigend nach dem Kriterium der Relation zu sortieren und anschließend zu drucken.

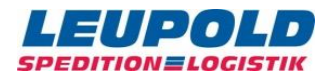

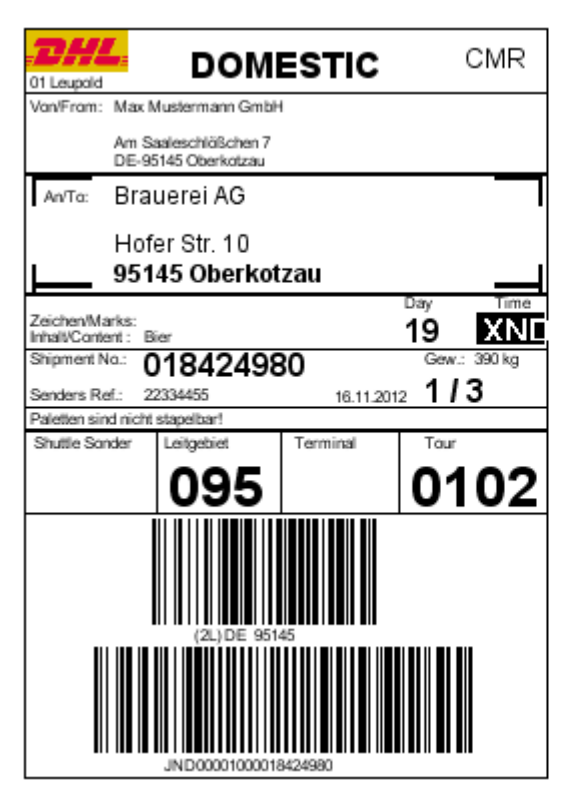

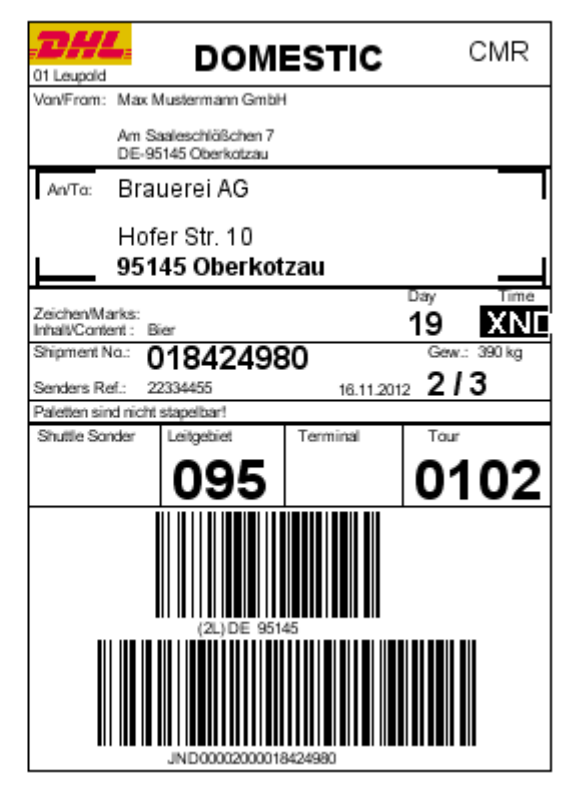

ABBILDUNG 21 – ETIKETTEN-BEISPIEL

Zur optischen Kontrolle wird das letzte Blatt der Etiketten zusätzlich angezeigt.

Sollten beim Druck, z.B. durch Papierstau, die Etiketten nicht ordnungsgemäß erstellt werden, kann der Druck einfach über den Button [Etiketten nochmal drucken] erneut angestoßen werden.

Bei korrektem Druck ist dieses durch den Button [Etis sind prima] zu bestätigten. Nur bei der Bestätigung werden die Aufträge zum Versandlistendruck freigestellt. Ab jetzt sind keine Änderungen mehr am Auftrag erlaubt.

Ist es dennoch notwendig, eine Änderung vorzunehmen, so muss der Auftrag, aus dem Hauptmenü heraus aufgerufen, in den Status [1] vor Etikettendruck, zurückgesetzt werden. Nach erfolgter Korrektur kann der Etikettendruck erneut erfolgen.

Je nach getroffener Auswahl in der Erfassungsmaske kehren Sie u. U. zurück in das Hauptmenü des Programmes – Sie können ersehen, dass die Aufträge, zu denen Etiketten gedruckt wurden, nun den Status [2] = Versandfertig bekommen haben.

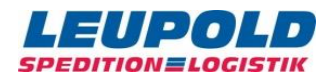

# <span id="page-20-0"></span>AUFTRAGSÄNDERUNG

Änderungen an den Auftragsdaten können durchgeführt werden, solange sich der entsprechende Datensatz maximal im Status [2] befindet.

Zu ändernde Sendungen mit dem Status [2] sind bitte zunächst einfach in den Status [1] zurückzusetzen.

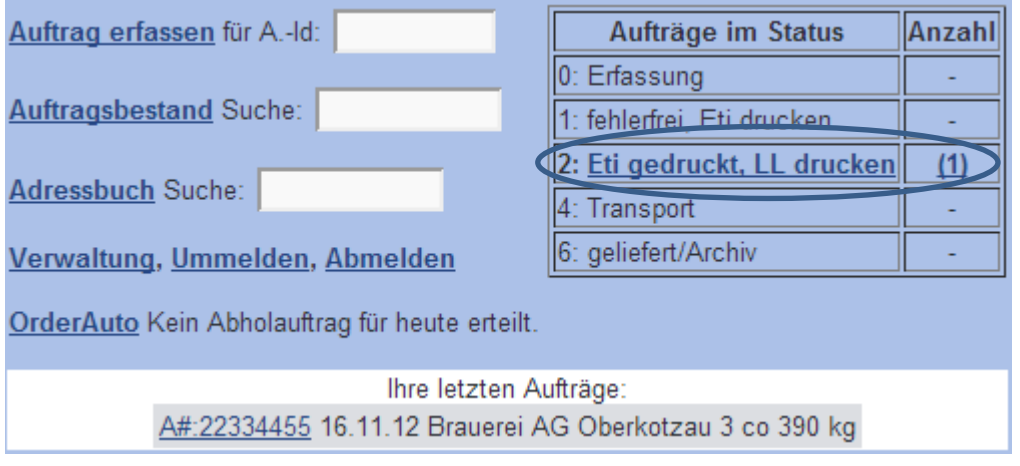

ABBILDUNG 23 – HAUPTMENÜ/AUFTRAGSBESTAND

Wählen Sie dazu aus dem mittleren Menü innerhalb den gewünschten Service und klicken dort auf den betreffenden Auftrag, der geändert werden soll.

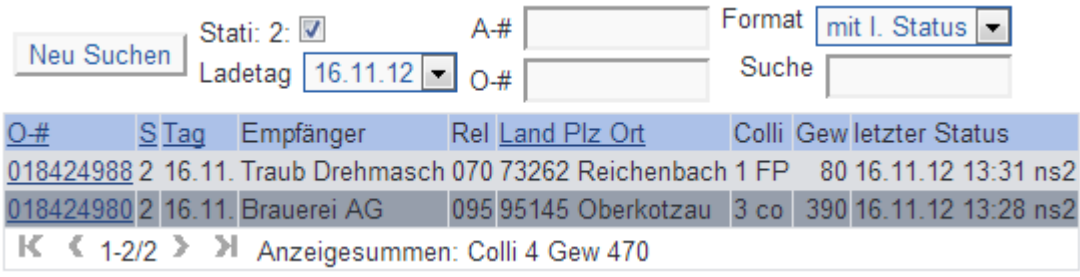

ABBILDUNG 24 – ÜBERSICHT AUFTRAGSBESTAND

*Anmerkung:* Befindet sich ein potentiell zu ändernder Auftrag im Status [4] = Transport bedeutet dieses, dass die Ladeliste gedruckt und die Daten versandt worden sind – ergo sind Änderungen nicht mehr möglich.

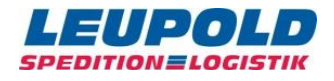

# <span id="page-21-0"></span>AUFTRAG SUCHEN ÜBER AUFTRAGSBESTAND

Haben Sie eine Vielzahl von Sendungen, z.B. für Versandaktionen, in der aktuellen Erfassung, so können Sie einfach über den Menüpunkt Auftragsbestand aus dem linken Teil des Hauptmenüs heraus, Ihre betreffende Sendung suchen.

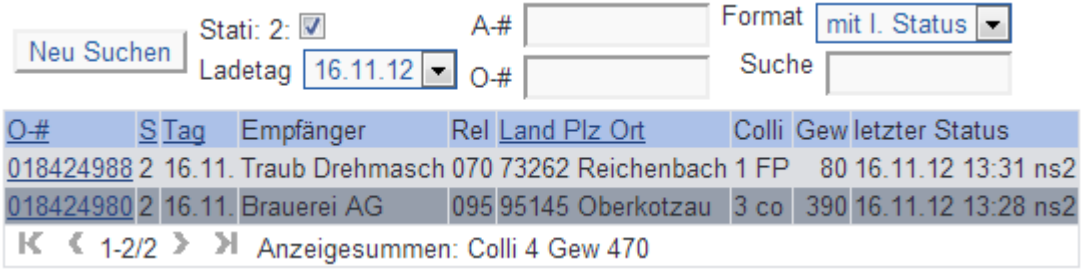

ABBILDUNG 25A – ÜBERSICHT AUFTRAGSBESTAND

Zur besseren Übersichtlichkeit können Ihnen dabei die in der Kopfzeile befindlichen Auswahlfelder helfen.

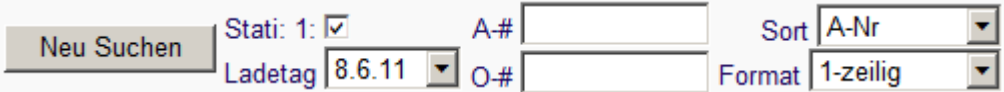

ABBILDUNG 25B – AUFTRAGSBESTAND SELEKTIONSZEILE

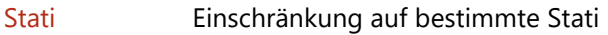

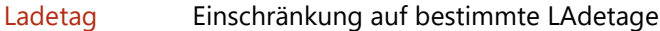

A-# Suche nach Auftragsnummer

- O-# Suche nach Sendungsnummer
- Sort Übersichtlichkeit durch alternative Sortierkritieren

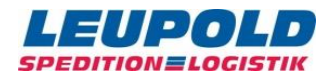

Des Weiteren ermöglicht Ihnen die Kalenderfunktion, Aufträge gezielt über das Erfassungsdatum aufzurufen. Wählen Sie dazu aus dem Menü Auftragsbestand den Link Kalender:

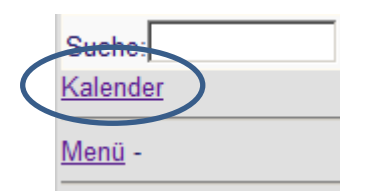

Die Tage, an denen Aufträge erfasst wurden, werden blau unterlegt und die entsprechend für diesen Tag vorhandenen Aufträge werden in Klammern angezeigt.

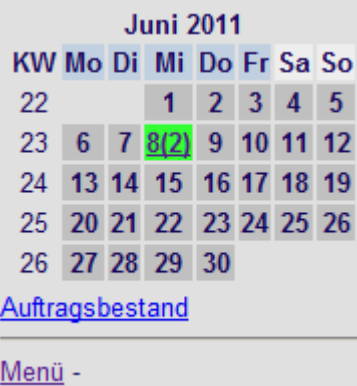

ABBILDUNG 26 – KALENDER

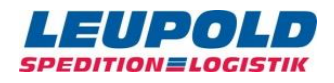

# <span id="page-23-0"></span>AUFTRAG LÖSCHEN

Zu löschende Aufträge, zu denen bereits Etiketten gedruckt wurden, sind nach dem Etikettendruck automatisch im Status [2] = Versandfertig,

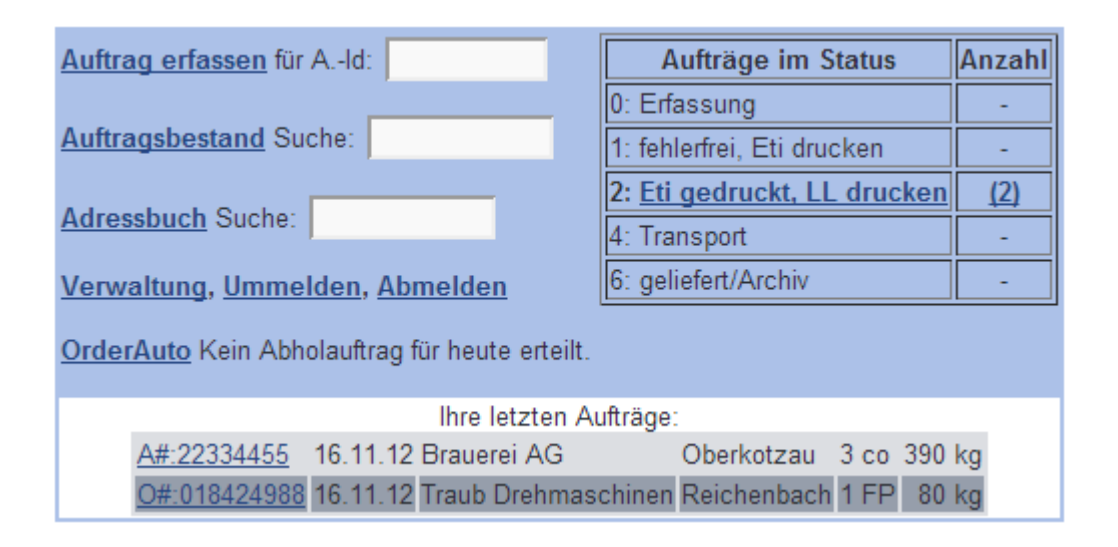

d.h. vor dem Löschen ist das Rücksetzen in den Status [1] notwendig.

# <span id="page-23-1"></span>AUFTRAGSSTATUS ZURÜCKSETZEN

Rufen Sie dazu den betreffenden Auftrag auf und Klicken auf den Button [Auftrag in Status 1 zurücksetzen],

Versand Auftrag in Status 1 zurückbuchen Extras Menü

ABBILDUNG 27 – AUFTRAGSSTATUS ZURÜCKSETZEN

sodass der Auftrag bearbeitbar wird, bzw. Sie den Button [Auftrag löschen] angezeigt bekommen.

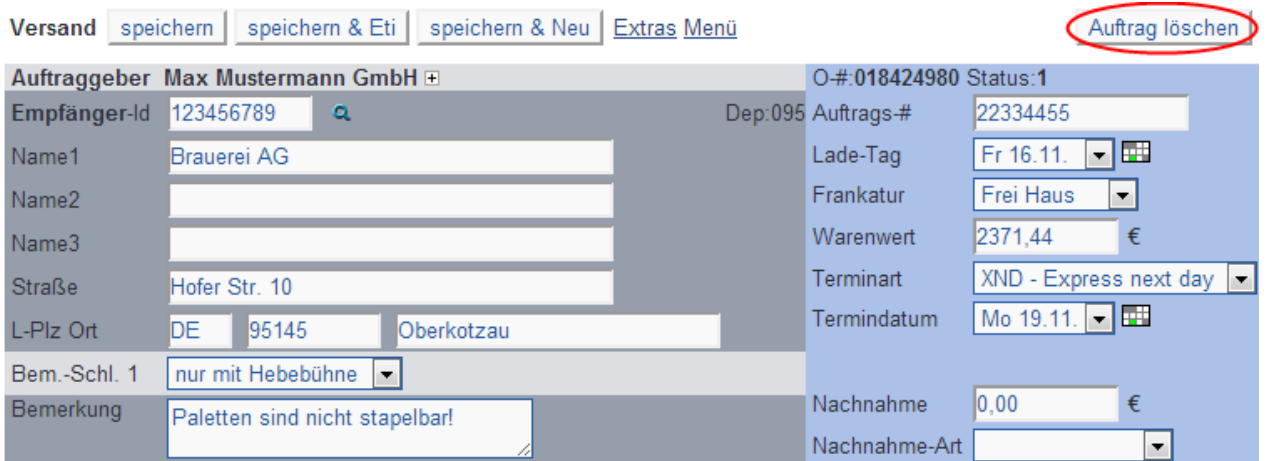

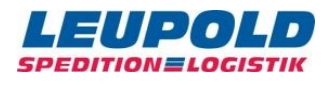

Löschen Sie nun über den genannten Button den Auftrag,

# Auftrag löschen Menü > Auftrag löschen

 $O#$ 018424980 Anlage 16.11.12 13:12 Winter, Holger @ Leupold Oberkotzau Empfänger Brauerei AG DE-95145 Oberkotzau

Wirklich loescher 7Ja Nein

ABBILDUNG 28 – AUFTRAG-LÖSCHEN-DIALOG

indem Sie die Frage nach dem Löschen mit [Ja] beantworten.

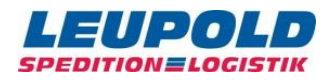

# <span id="page-25-0"></span>ERFASSUNG ADRESSEN

Eine manuelle Adresserfassung ist auch abseits der Erfassung bei Auftragsanlage möglich.

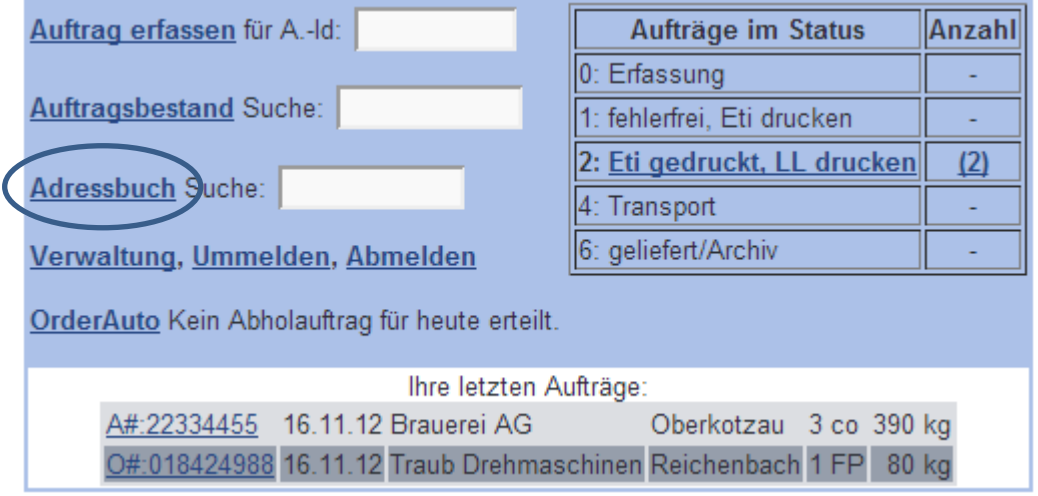

Wählen Sie dazu aus dem Bereich des Hauptmenüs heraus den Menüpunkt Adressbuch.

Über den Punkt NEU am rechten unteren Maskenrand öffnen Sie die Erfassungsmaske für Adressen.

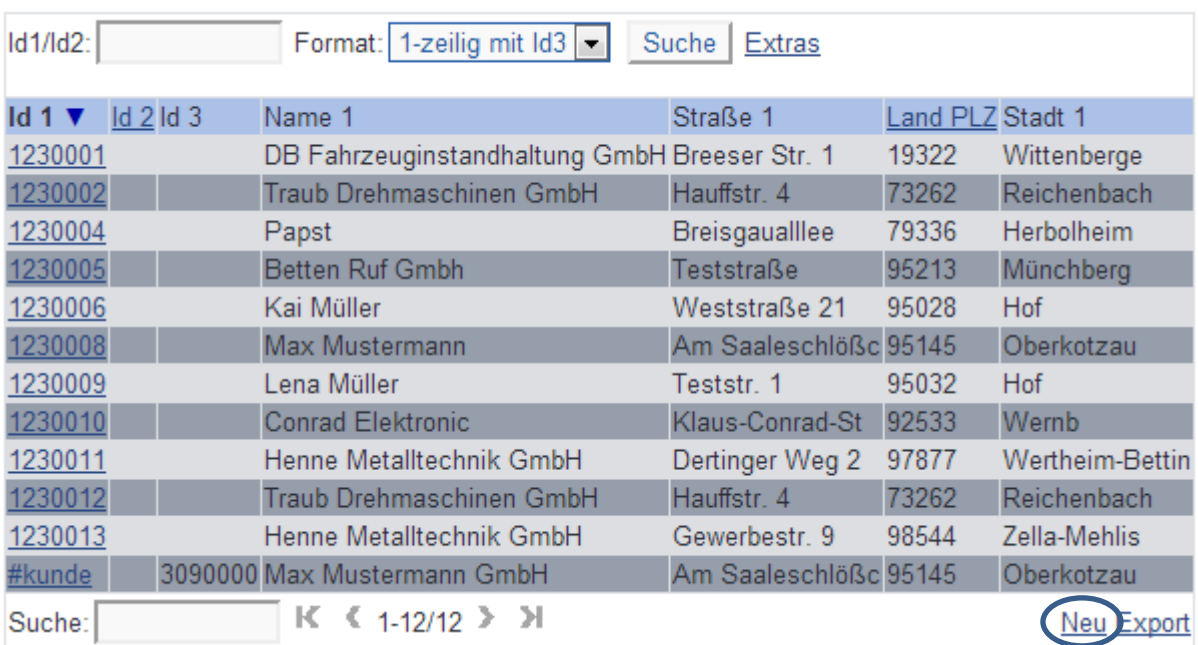

### Adressen Menü > Adressen Manager

ABBILDUNG 29 – ADRESS-MANAGER

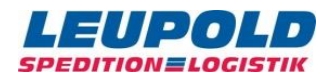

# Adressen New Menü > Adressen Manager > amAdd

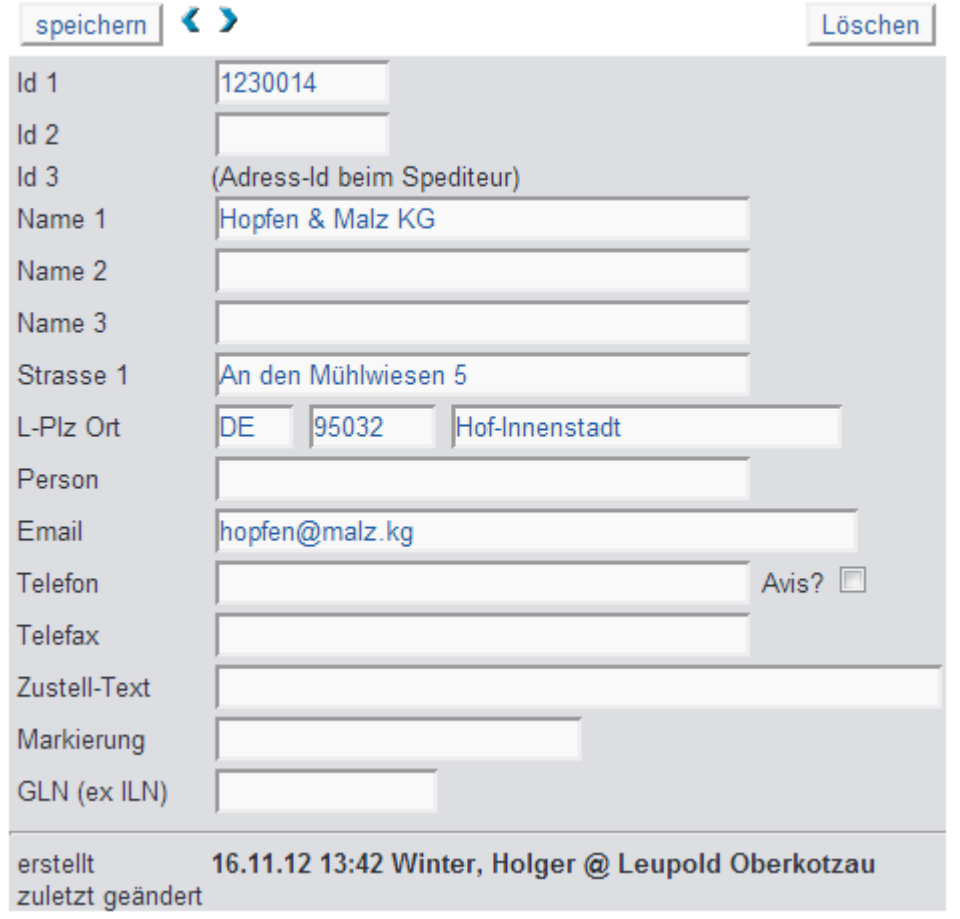

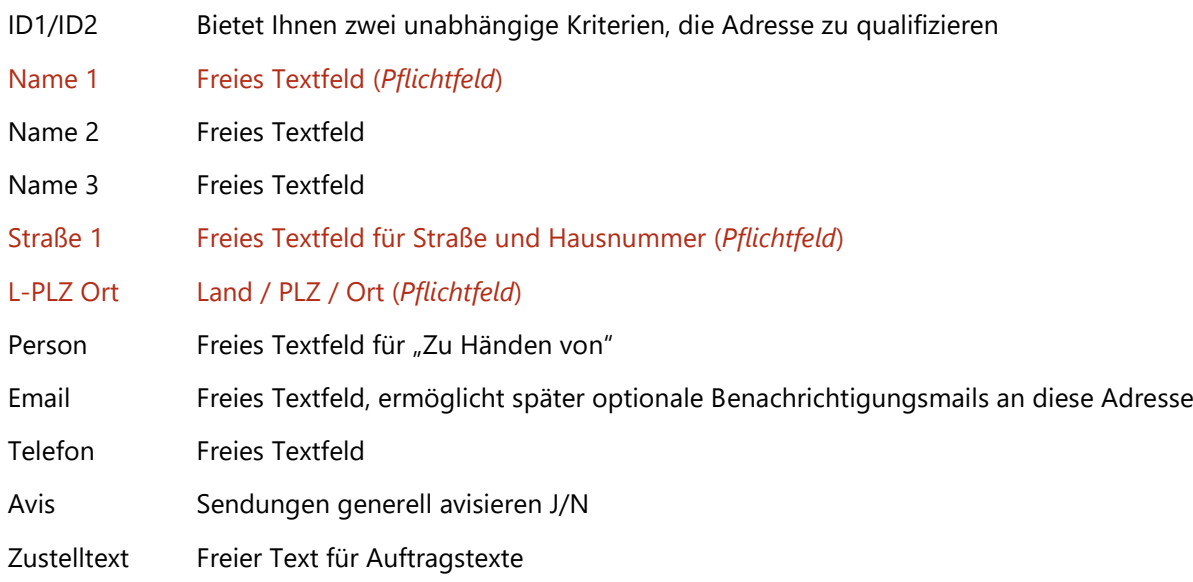

Durch Klicken auf den SPEICHERN-Button wird die Adresse in das Adressbuch übernommen.

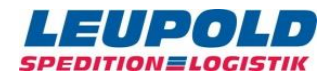

### <span id="page-27-0"></span>ADRESSEN EXTRAS

Das Menü unter dem Punkt Extras erlaubt Ihnen weitergehende Methoden zur Einzel- und

Sammelbearbeitung von Adressen. Diese z. T. sehr speziellen Arbeiten sollten nur in Rücksprache mit Ihrem Logistikdienstleister erfolgen und sind hier nur der Vollständigkeit halber aufgeführt.

### Adressen Menü > Adressen Manager

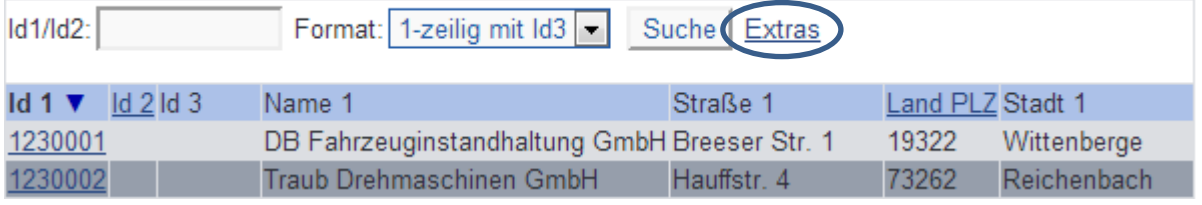

ABBILDUNG 30 – KOPFZEILE ADRESSMANAGER

Das Menü Extras bietet Ihnen folgende Möglichkeiten:

### Adressen Extras Menü > Adressen Manager > Extras

Anzahl Anschriften: 13 Anzahl gelöschte Anschriften: 0 Anzahl markierte Anschriften: 0

#### **Markierfunktionen**

Entferne alle Markierungen

Alle Anschriften markieren Markiere fehlerhafte Anschriften Markiere Dup-Kandidaten nach Meth1: Land, PLZ, Strasse Markiere Dup-Kandidaten nach Meth2: Telefon Markiere Dup-Kandidaten nach Meth3: Id1 Markiere Anschriften ohne Id2 Markiere Anschriften mit Name3 Markiere Anschriften mit Ortsteil

#### Auswertungen

Länderstatistik

#### Sonderfunktionen

Alle markierten Anschriften löschen Anschriften entlöschen (und markieren) Gelöschte Anschriften endqültig löschen Anschriften importieren(und markieren) Generiere Versand-Aufträge an markierte Anschriften Anschriften exportieren Nur markierte Anschriften exportieren

ABBILDUNG 31 – ADRESSEN EXTRAS

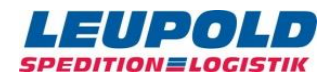

# <span id="page-28-0"></span>EXPORT ADRESSEN

Bereist erfasste Adressen können sehr einfach über den Menüpunkt [EXPORT] im unteren rechten Bereich des Menüpunktes Adressmanager auf Ihre Seite exportiert werden.

### Adressen Menü > Adressen Manager

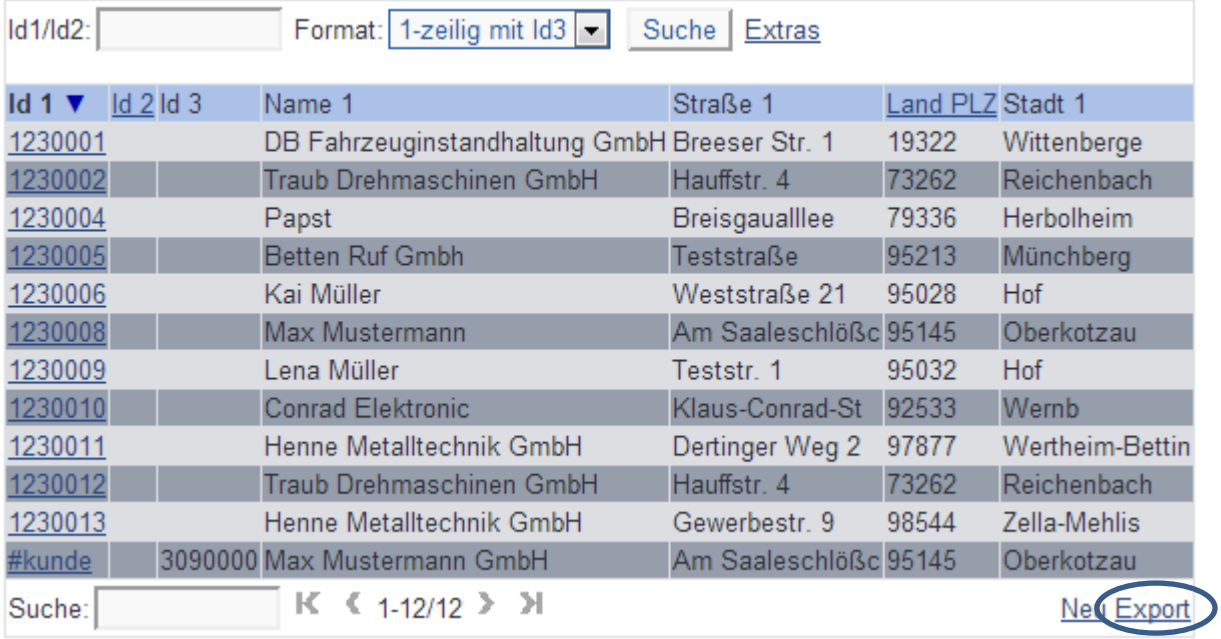

ABBILDUNG 32 – ADRESSMANAGER-EXPORT 1

Ihnen stehen für das lokale Ausgabeformat dazu alternativ 2 ASCII-Formate sowie ein Datenbankformat zur Verfügung. Des Weiteren können Sie über versch. Kompressionsverfahren ggf. die Dateigröße zur Übertragung minimieren.

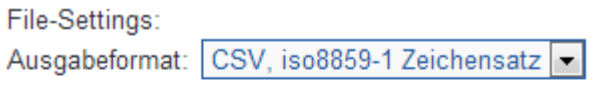

Transport-Settings: Kompression:  $|$  none  $|$  =

Export. ABBILDUNG 33 – ADRESSMANAGER-EXPORT 2

Nach dem Klicken auf den Export-Button erscheint Ihr browserspezifischer Downloaddialog, mit dem Sie sich die Datei herunterladen und lokal auf Ihren PC ablegen können.

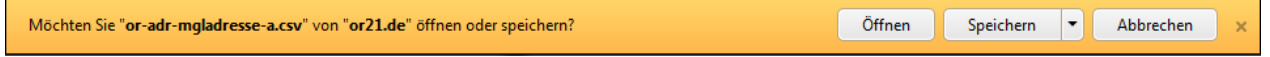

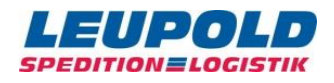

# <span id="page-29-0"></span>DRUCK LADELISTE

Nach Abschluss der täglichen Auftragserfassung hat in Vorbereitung der Abfertigung der Druck der Ladeliste zu erfolgen.

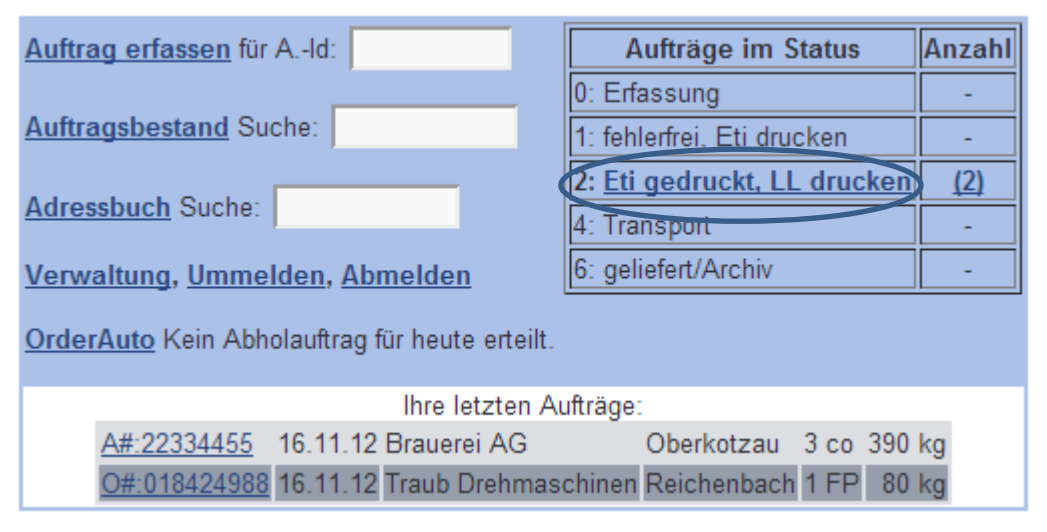

ABBILDUNG 32 – ADRESSMANAGER-EXPORT 1

# <span id="page-29-1"></span>AUSWAHL AUFTRÄGE FÜR LADELISTE

Im Kopf der Anzeige werden alle Aufträge mit dem Ladetag bis "heute" bereits durch ein Häkchen vorausgewählt. Weitere Verladetage werden durch das Lade-Datum angezeigt und können dazu ausgewählt werden.

### Ladeliste schreiben, Auswahl Aufträge

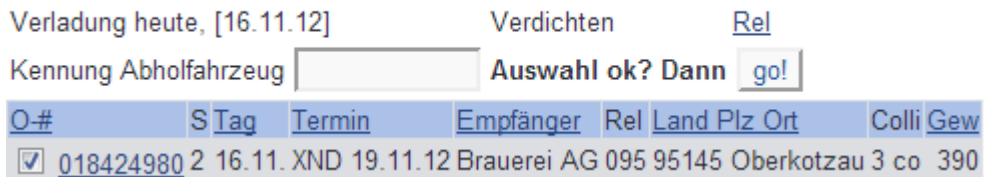

ABBILDUNG 34 – LADELISTEN MENÜ

Mit dem Button "Liste neu laden" wird die unten angezeigte Liste mit den ausgewählten Aufträgen aktualisiert. Hier können Sie noch eine Feinabstimmung vornehmen, in dem Sie bei bestimmten Aufträgen das Häkchen entfernen und so von der Verladung ausnehmen.

Alle angezeigten Aufträge können nach den Kriterien in der Überschriften-Zeile sortiert und gedruckt werden. Bei allen Aufträgen wird ggf. das Ladedatum nach dem Druck auf den aktuellen Tag geändert!

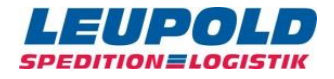

Sollte es erforderlich sein, dass Aufträge schon vor der eigentlichen Verladung dem Dienstleister übergeben werden sollen, so kann das Verladedatum aus einem Dropdown-Menü ausgewählt werden.

Wird eine Gruppierung der Aufträge nach Empfangs-Relationen/Depots gewünscht, so ist hier der Link "Rel" zu aktivieren. Damit ist auch eine Gebietsweise Verladung möglich. Ein Abholfahrzeug kann schon in den Auftragsstandards hinterlegt oder auch hier erfasst werden. Wenn die Auswahl getroffen ist, kann der Druck durch den Button GO gestartet werden. Die Druckerauswahlmaske erscheint und der Druck wird ausgeführt.

### <span id="page-30-0"></span>LAYOUT LADELISTE

Auf der Ladeliste werden alle erfassten Daten angedruckt – bitte drucken Sie diese Liste zweifach aus, damit eine Ausfertigung vom Abholfahrer unterschrieben bei Ihnen als Nachweis verbleibt und die Zweitausfertigung dem Fahrer mitgegeben wird, um bei einem Datenverlust der elektronisch übermittelten Versanddaten die Möglichkeit der manuellen Erfassung beim Dienstleister zu gewährleisten.

Ladeliste drucken - Aufträge erteilen Menü > Ladeliste drucken - Aufträge erteilen

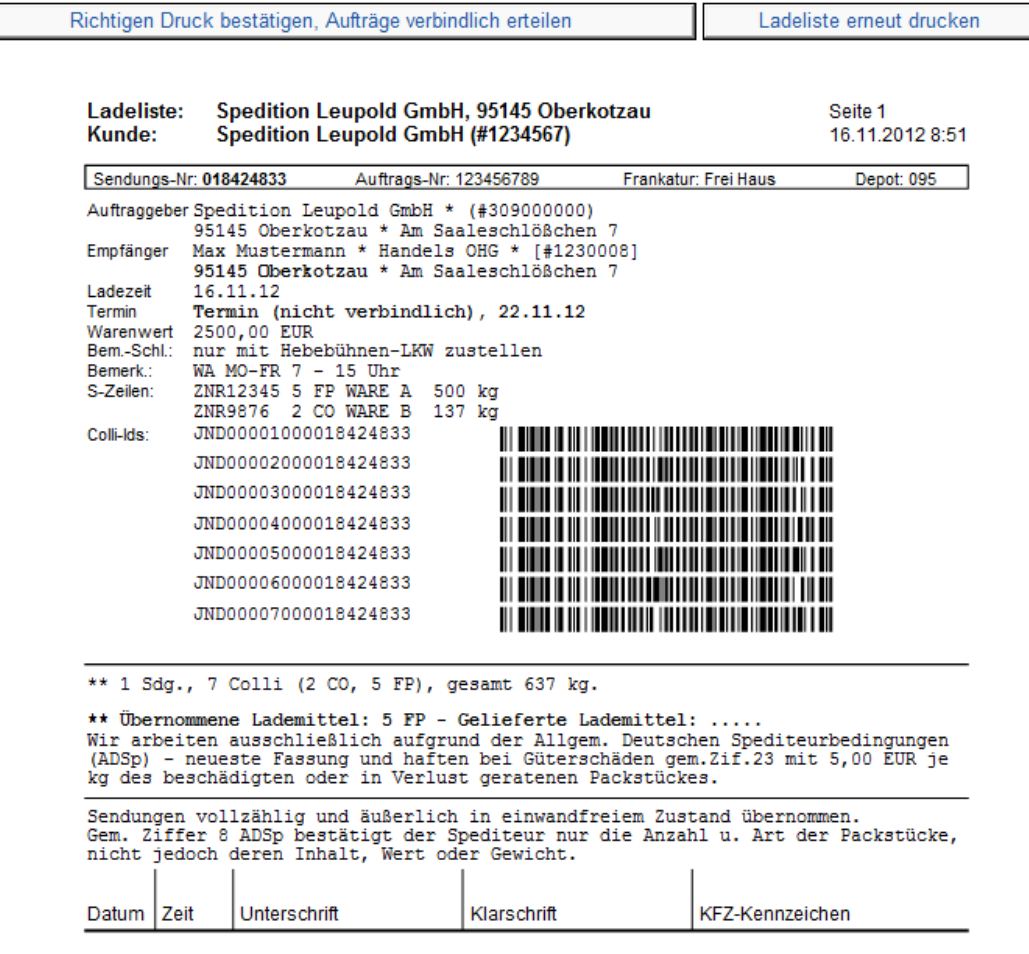

ABBILDUNG 35 – BEISPIEL LADELISTE

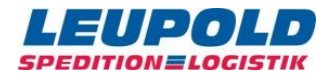

# Ladeliste drucken - Aufträge erteilen Menü > Ladeliste drucken - Aufträge erteilen

Richtigen Druck bestätigen, Aufträge verbindlich erteilen Ladeliste erneut drucken

ABBILDUNG 36 – KOPF DIALOG LADELISTE

#### <span id="page-31-0"></span>AUFTRÄGE VERBINDLICH ERTEILEN

Der Druck der Ladeliste war erfolgreich. Die Daten der abgefertigten Sendungen werden nun elektronisch und automatisch an Ihren Dienstleister übermittelt.

#### <span id="page-31-1"></span>LADELISTE ERNEUT DRUCKEN

Der Druck der Ladeliste war nicht erfolgreich – es erfolgt der Nachdruck – danach bitte den Punkt "Aufträge verbindlich erteilen" auswählen.

*Anmerkung:* Wenn Sie die Ladeliste gedruckt haben, die Aufträge aber nicht verbindlich erteilt haben, dann erscheint im Hauptmenü in roter Farbe eine Warnung.

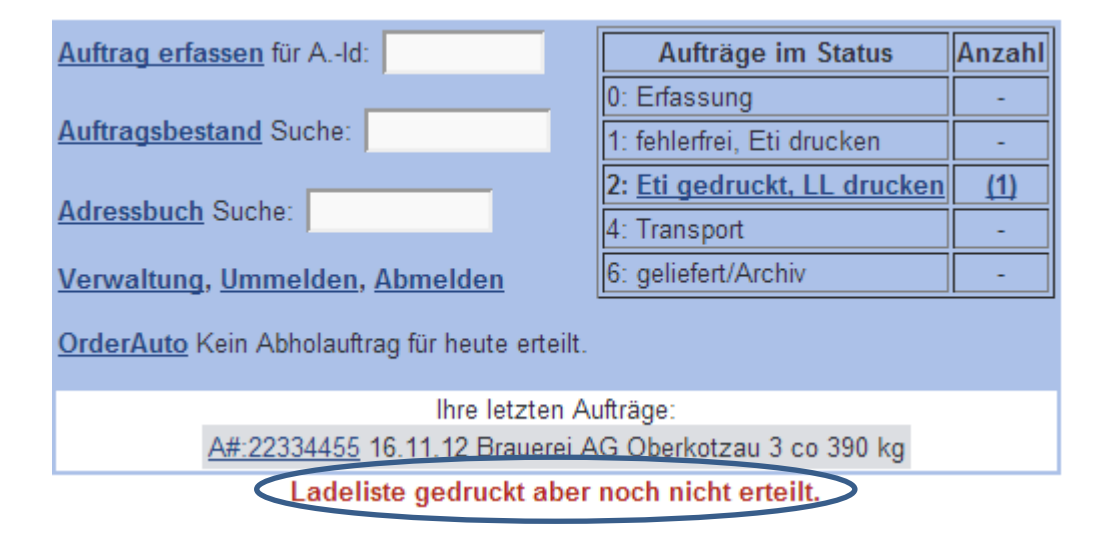

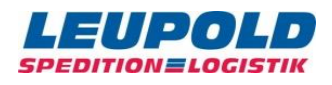

# <span id="page-32-0"></span>AUFTRAGSSTATUS [4] TRANSPORT

Die zuvor abgefertigten Sendungen wechseln sodann automatisch in den Status [4].

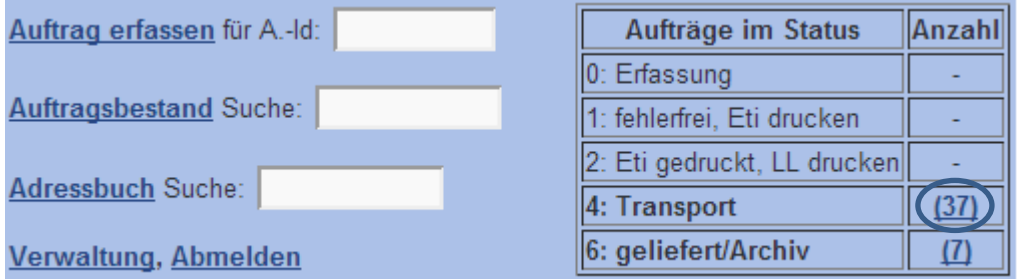

ABBILDUNG 37 – BEISPIEL ANSICHT STATUS [4] TRANSPORT

Änderungen an diesen auf dem Transport befindlichen Aufträgen sind in keiner Weise mehr möglich. Rufen Sie einen Auftrag mit dem genannten Status auf, so sehen Sie, dass nur noch die Möglichkeit des Trackings besteht und keine weiteren Buttons eingeblendet sind.

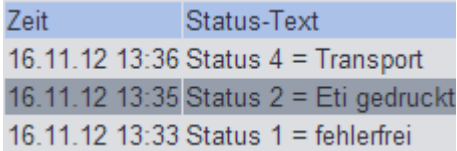

ABBILDUNG 38 – ANSICHT ABGEFERTIGTER AUFTRAG

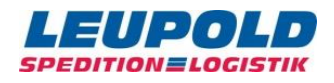

# <span id="page-33-0"></span>NACHDRUCK ETIKETTEN

Sind – *aus welchen Gründen auch immer* – Etiketten nachzudrucken, so geschieht dieses z. B. über den Aufruf des Auftrages aus dem Hauptmenü aus,

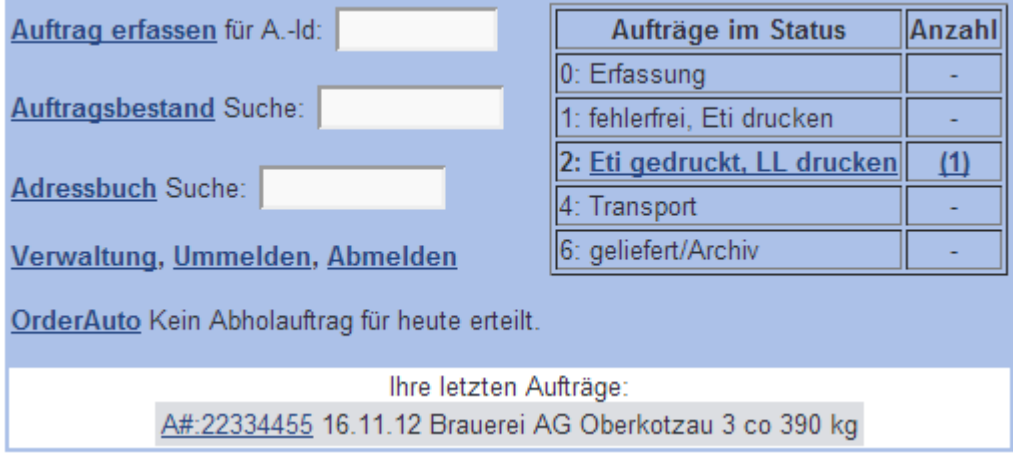

indem der betreffende, z.B. unter Status [2] befindliche Auftrag ausgewählt wird.

Sind mehrere Aufträge vorhanden, so geschieht dieses über eine Kalenderansicht und Auswahl des beispielhaften Tages.

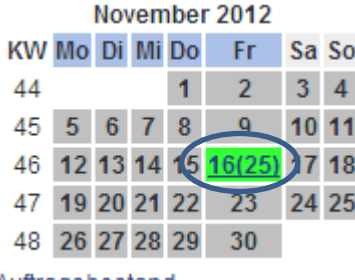

Auftragsbestand

Klicken Sie anschließend auf den gewünschten Auftrag, um ihn damit auch zu öffnen.

Versand Auftrag in Status 1 zurückbuchen Extras Menü

Wählen Sie hier wiederum ETI-NACHDRUCK, um einzelne oder alle Packstücklabel nachzudrucken.

- Auftrag duplizieren
- Eti-Nachdruck
- **Spear arucken**
- · Externer Link: http://www.or21.de/g?oview&i=201425673&it=861467

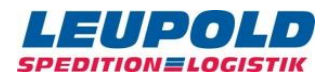

Es öffnet sich der **Eti-Schreiber** – Dialog.

### Eti-Schreiber für einen Auftrag

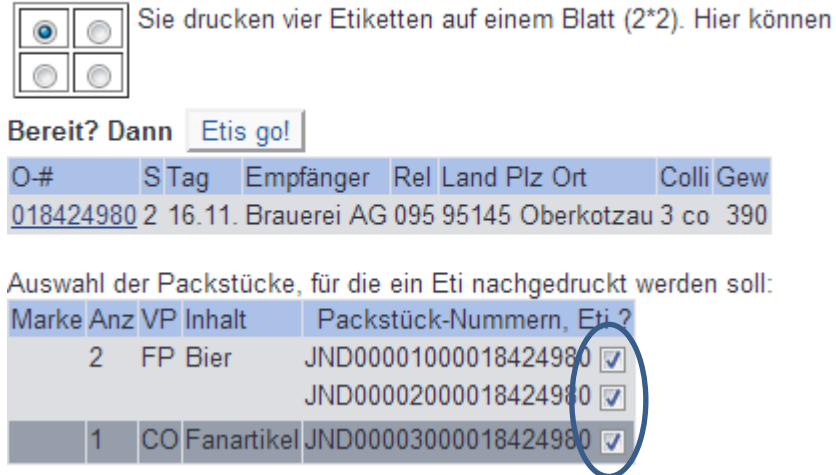

Wählen Sie die gewünschten Packstücklabel aus – anschließend öffnet sich der bekannte Druckerdialog.

*Anmerkung:* Etiketten können für alle angezeigten Aufträge – *unabhängig von ihrem Status* – jederzeit nachgedruckt werden.

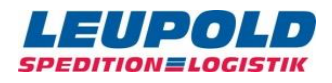

# <span id="page-35-0"></span>TERMIN AVIS E-MAIL

Haben Sie eine oder mehrere Sendung mit einer Terminzustellung versehen, so wird nach

# Ladeliste drucken - Aufträge erteilen Menü > Ladeliste drucken - Aufträge erteilen

Richtigen Druck bestätigen, Aufträge verbindlich erteilen Ladeliste erneut drucken

der verbindlichen Beauftragung der Aufträge nach Ladelistendruck ohne ihr Dazutun eine Mail an Ihren Dienstleister mit diesen Terminsendungen zur Vorabinformation geschickt – zu welchen Terminarten eine derartige Information an den Dienstleister übermittelt werden soll, entscheiden Sie u. U. mit Ihrem Dienstleister zusammen, der es dann zentral in den Lieferterminarten hinterlegt.

Beispielhaft sieht ein derartiges Termin-Avis als E-Mail mit PDF-Anhang wie folgt aus:

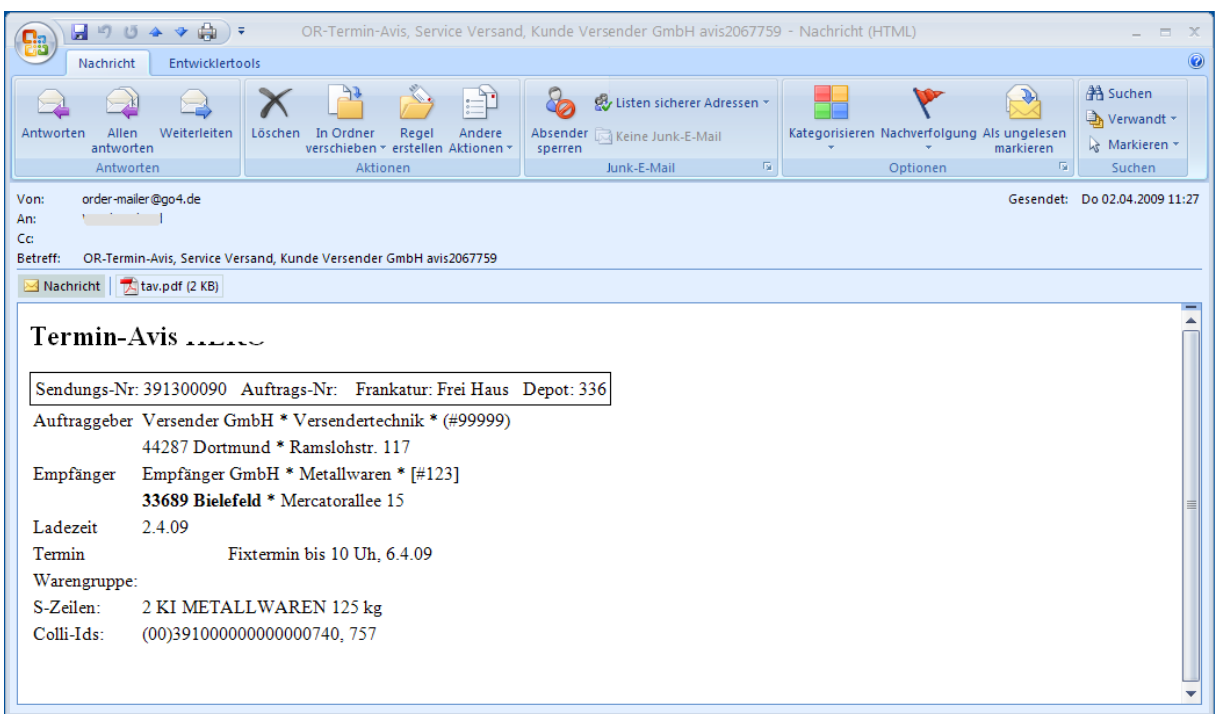

ABBILDUNG 39 – BEISPIEL TERMIN AVIS E-MAIL

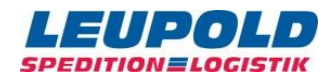

# <span id="page-36-0"></span>ORDER-AUTO

Mit dieser Funktion, aus dem Hauptmenü heraus aufgerufen, steht Ihnen die Möglichkeit der Erteilung einer elektronischen (Vor-)Anmeldung für Ihre Versandaufträge zur Information an den Dienstleister zur Verfügung.

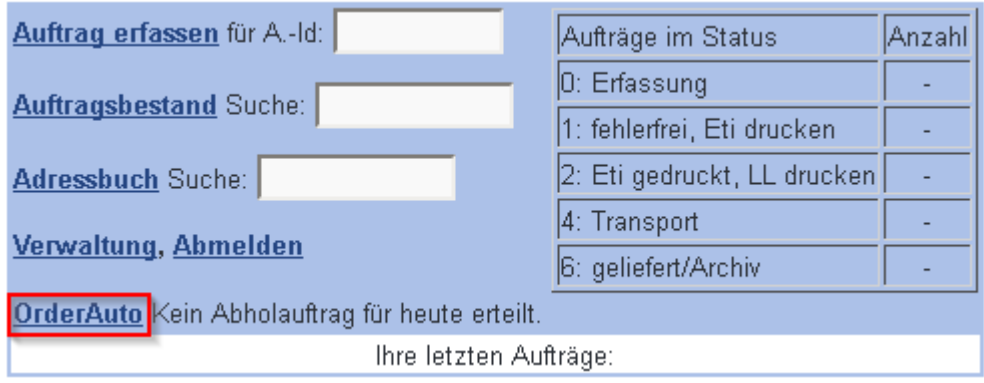

#### **Wie melde ich eine Abholung an?**

### OrderAuto Menü > OrderAuto

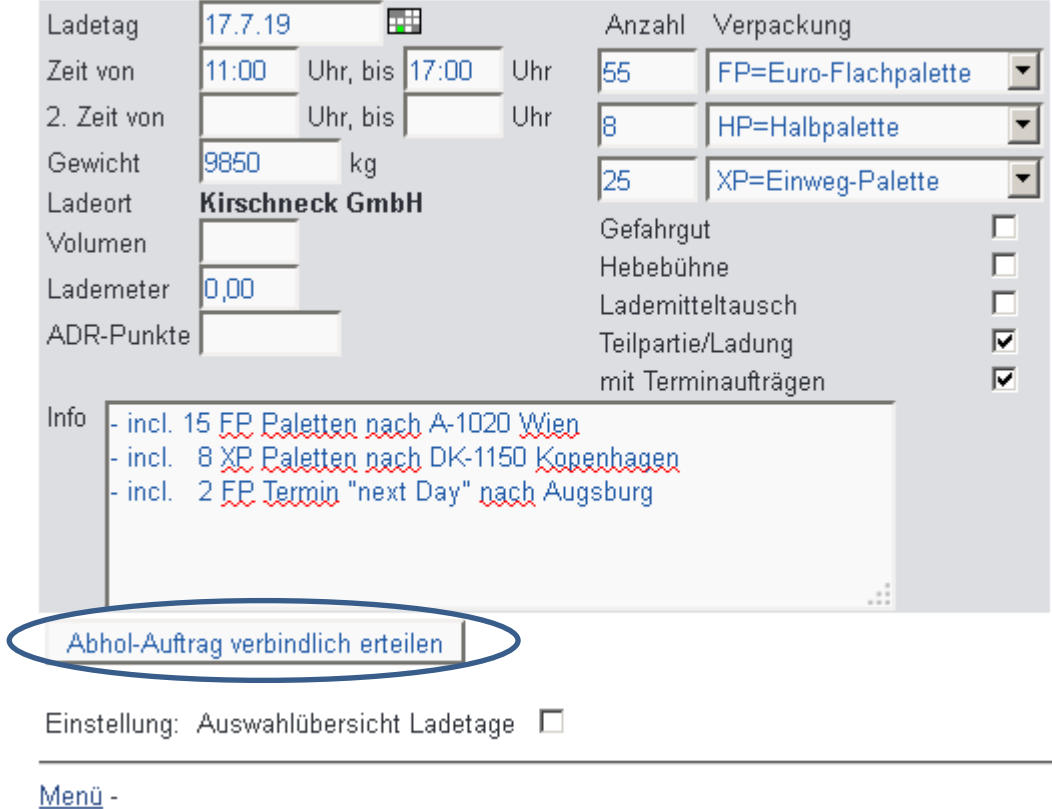

ABBILDUNG 40 – MASKE ORDER-AUTO

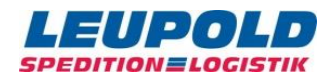

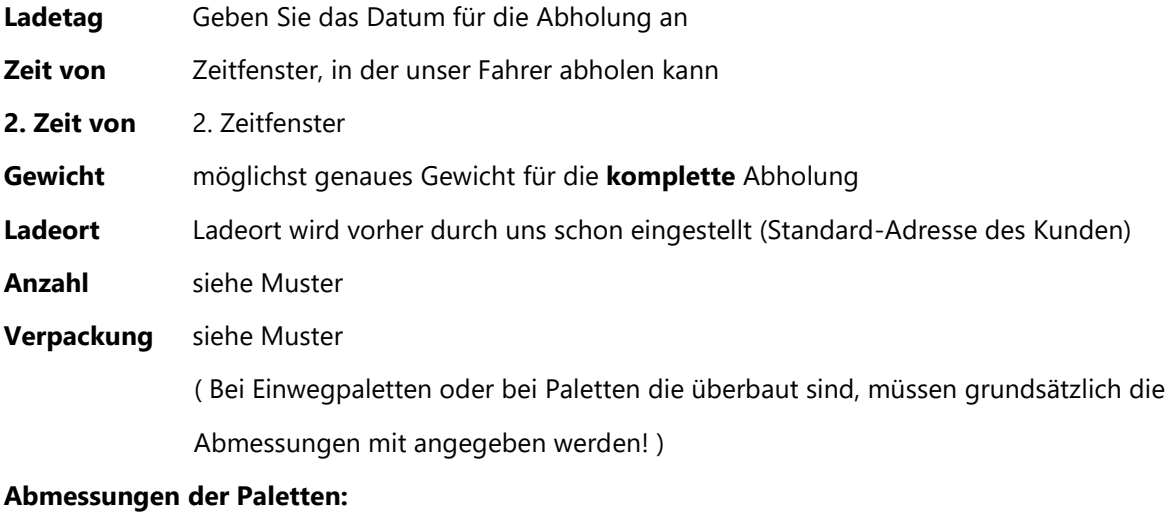

 Stückgutsendung etc. möglich sind. Nähere Informationen finden Sie in unseren Angebotsunterlagen oder auf Nachfrage. **Info** im Info-Text können Sie die Teilpartie/Ladung mit Terminauftrag angeben (siehe Muster), zudem weitere Informationen/Hinweise die für unsere Disposition zur Abholung wichtig sind.

Bitte beachten Sie die maximalen Abmessungen/Gewichte, die für eine

#### **Bis wann muss ein OrderAuto gemeldet werden?**

Bis spätestens 11:00 Uhr muss das OrderAuto für Stückgutsendungen ausgeführt und damit die Sendungen angemeldet werden. Dabei gilt, je früher wir diese Informationen erhalten, desto besser ist es. Änderungen oder Nachmeldungen sind bis spätestens 11.00 Uhr am Abholtag möglich.

#### **Teilladungen / Ladungen müssen bis spätestens 14.00 Uhr am Vortag angemeldet werden!**

Geringfügige Änderungen des vorgegebenen Abholzeitfensters in Absprache mit unserer Auftragsannahme möglich.

#### **Nachmeldungen für den gleichen Tag?**

Nachmeldungen sind nur bis 11:00 Uhr möglich. Für Nachmeldungen nach 11:00 Uhr kann keine Abholung ( Stückgut ) garantiert werden. Hier ist ggf. ein Anruf in unserer Auftragsannahme sinnvoll.

#### **Abholung für nächsten Tag?**

Abholungen für den nächsten Tag können ganz normal erteilt werden. Es muss lediglich nur das Abholdatum angepasst werden. Stückgutsendungen können am Vortag angemeldet werden, Teil-Ladungen müssen zwingend am Vortag bis spätestens 14 Uhr angemeldet werden.

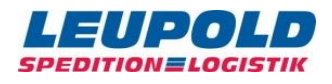

#### **Abholung von Gefahrgut?**

Soll Gefahrgut abgeholt werden, so geben Sie bitte die Gefahrgutklasse mit an.

#### **Wie erfolgt eine telefonische Avisierung?**

Bei der Erfassung geben Sie eine Telefonnummer an, die zu unseren Geschäftszeiten (07:30 – 17:00 Uhr) erreichbar sein sollte. Wir vereinbaren dann mit Ihnen einen individuellen Zustelltermin innerhalb unserer Geschäftszeiten.

Sollten Sie zu diesen Zeiten nicht auf der angegebenen Rufnummer erreichbar sein, so erhalten Sie eine SMS-Benachrichtigung mit dem Zustelltermin.

Sollten Sie trotz Avisierung nicht erreichbar sein, so wird eine **kostenpflichtige zweite Zustellung** notwendig. Eine Angabe der Telefonnummer im Info-Feld löst keine telefonische Avisierung aus. Diese Option muss explizit im Hinweis-Feld ausgewählt werden!

#### **Fahreravis**

Kurz vor der Zustellung ruft der Fahrer unter der angegebenen Rufnummer an und teilt die Zustellungszeit mit. Ein Fahreravis ist kostenpflichtig (für die genauen Preise, siehe Nebenkostenblatt).

**Hinweis:** Sollte der Kunde trotz Avisierung nicht erreichbar sein und damit die Sendung nicht zugestellt werden können, wird die Sendung zur Niederlassung zurückgefahren, dann mit einer 2. Zustellung erneut zugestellt. Hierbei fallen Zusatzkosten an, die Ihnen in Rechnung gestellt werden

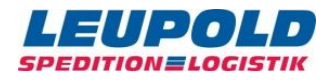

Senden Sie diese Information abschließend ab –

Auftrag verbindlich erteilen

Zeitpunkt muss später sein (240 min Vorlauf).

Beachten Sie bitte aber den Mindestvorlauf, den die zu übermittelnden Informationen benötigen.

*Anmerkung:* Ob diese Art der Information die telefonische Anmeldung ersetzen kann, ist jedoch mit der zuständigen Abteilung im Hause des Dienstleisters im Einzelfall abzusprechen!

Nach erfolgter Erteilung der Abholauftrags-Informationen erhalten Sie im rechten Teil des Hauptmenüs die entsprechende Info.

|                                                           | Aufträge im Status Anzahl |  |              |  |  |  |
|-----------------------------------------------------------|---------------------------|--|--------------|--|--|--|
|                                                           | 0: Erfassung              |  | $\mathbf{2}$ |  |  |  |
|                                                           | 1: Fehlerfrei             |  | (2)          |  |  |  |
|                                                           | 2: Versandfertig          |  |              |  |  |  |
|                                                           | 4: Transport              |  | (2)          |  |  |  |
|                                                           | 6: Archiv                 |  |              |  |  |  |
| OrderAuto Abholauftrag für heute 08:00-19:00 Uhr erteilt. |                           |  |              |  |  |  |

ABBILDUNG 41 – GEBUCHTER ORDER-AUTO

Auf Seiten des Dienstleisters sieht eine derartige Abholungs-E-Mail wie folgt aus:

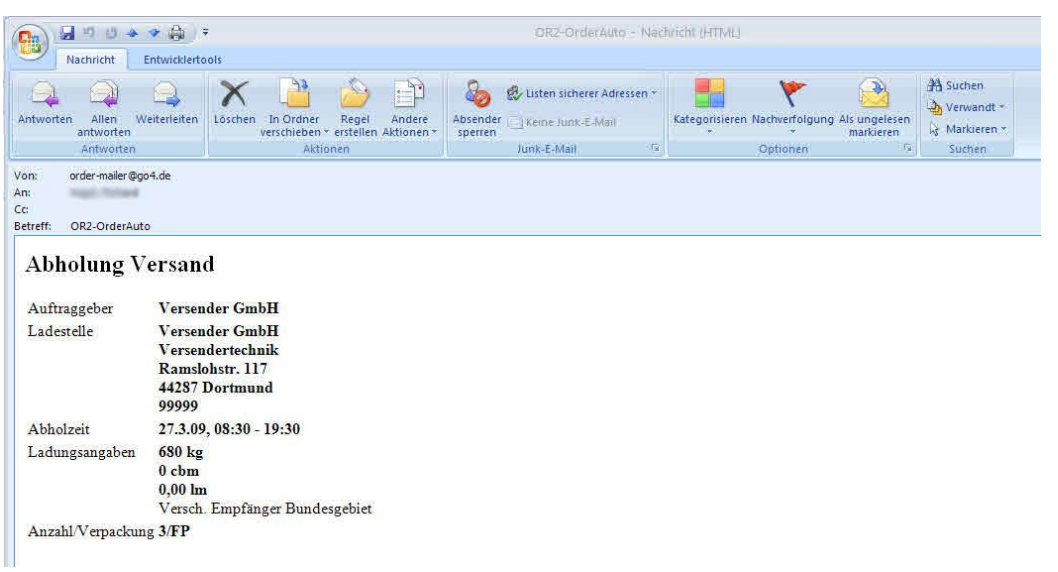

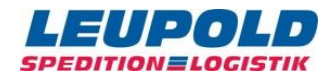

# <span id="page-40-0"></span>ORDERAUTO-HISTORIE

Im Bereich unter dem Order-Auto-Menü werden Ihnen die letzten erteilten Orders zur Information angezeigt.

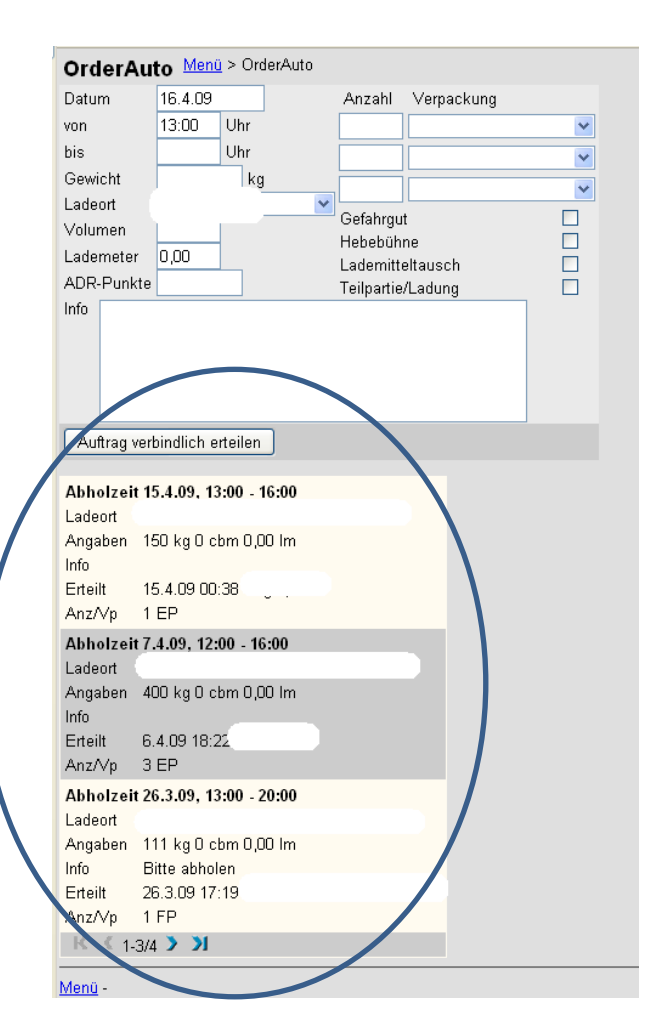

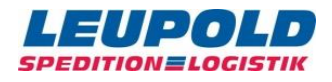

# <span id="page-41-0"></span>TRACKING UND TRACING

Es besteht die Möglichkeit, ein dienstleisterbezogenes Tracking der Sendungen über den Menüpunkt des Auftragsbestandes – damit sendungsbezogen – aufzurufen.

Die Speicherzeit der Aufträge beträgt dabei standardmäßig 90 Tage.

Dazu rufen Sie den gewünschten Auftrag über den Auftragsbestand heraus auf und klicken auf den am unteren Rand des Menüs befindlichen Button – hier z.B. [DHL Tracking] auf:

Ihre firmenspezifischen Kundendaten sind vom Dienstleister hinterlegt – Sie gelangen automatisch auf die dienstleisterspezifischen Trackingseiten.

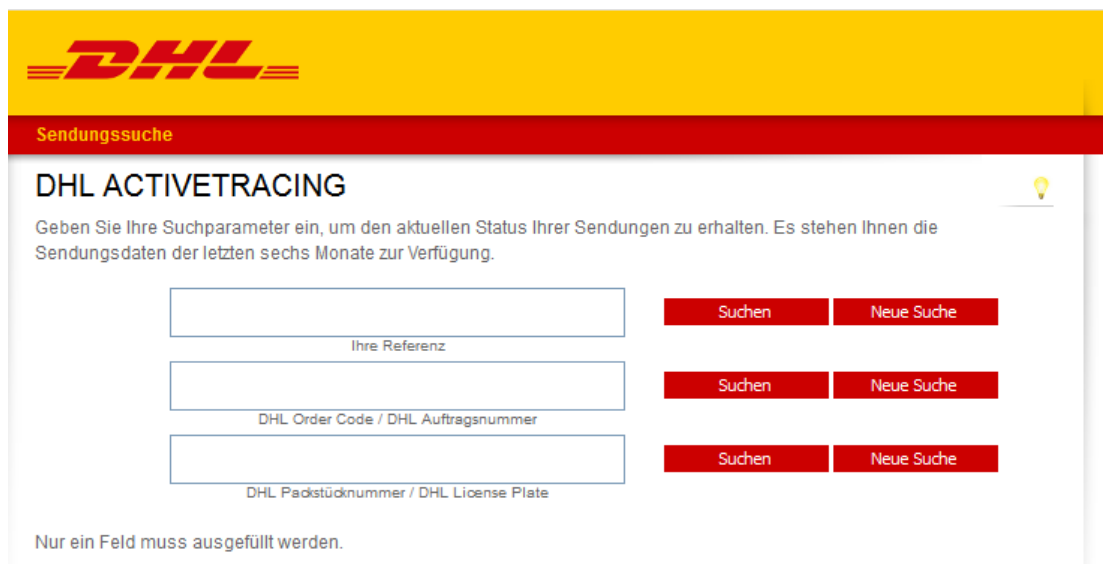

ABBILDUNG 43 – BEISPIEL TRACK & TRACE MASKEN

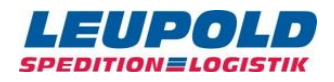

# <span id="page-42-0"></span>ADRESSDATENIMPORT

Sie können einmalig oder beliebig oft Adressdaten aus z.B. Ihrem Warenwirtschaftssystem in das Order|W|eb\_ importieren. Werden Adressdaten importiert, zu denen noch keine ID im Programm vorhanden ist, so wird ein neuer Adresssatz angelegt. Ist dagegen ein Satz mit bestehender ID bereits vorhanden, so werden dessen Daten durch die Daten in der zu importierenden Datei ersetzt (Adress-Update).

Zum Import rufen Sie bitte das Adressbuch aus der linken Hälfte des Hauptmenüs heraus auf

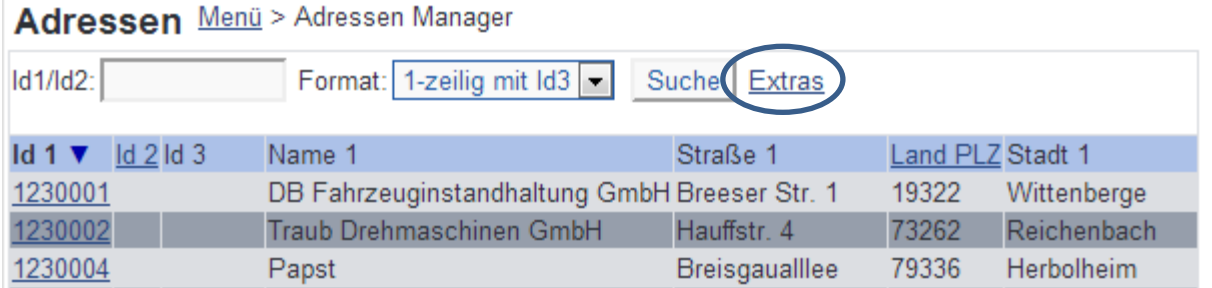

und wählen dort den Link EXTRAS.

Im nachfolgend erscheinenden Menü wählen Sie bitte sodann den Punkt [ANSCHRIFTEN IMPORTIEREN UND MARKIEREN]:

### Sonderfunktionen

```
Alle markierten Anschriften löschen
Anschriften entlöschen (und markieren)
Gelöschte Anschriften endqültig löschen
Anschriften importieren(und markieren)
Generiere Versand-Aufträge an markierte Anschriften
Anschriften exportieren
Nur markierte Anschriften exportieren
```
Sie werden aufgefordert, das Ausgangsformat auszuwählen. Grundsätzlich werden CSV-Formate (ASCII, Semikolon-separiert) erwartet.

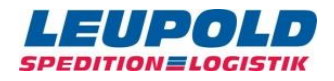

#### <span id="page-43-0"></span>UTF-8-KODIERT

(Unicode-Zeichen mit den Werten aus dem Bereich von 0 bis 127 (0 bis 7F hexadezimal) werden in der UTF-8- Kodierung als ein Byte mit dem gleichen Wert wiedergegeben. Insofern sind alle Daten, für die ausschließlich echte ASCII-Zeichen verwendet werden, in beiden Darstellungen identisch.) oder

#### <span id="page-43-1"></span>ISO8859-1-KODIERT

ISO 8859-1 basiert auf dem DEC Multinational Character Set, das von der Digital Equipment Corporation im Terminal VT220 verwendet wurde. Es wurde ursprünglich von der European Computer Manufacturers Association (ECMA) entwickelt und im März 1985 als ECMA-94 veröffentlicht. Die zweite Auflage von ECMA-94 enthielt außerdem ISO 8859-2, ISO 8859-3 und ISO 8859-4 als Teil der Spezifikation.

# Adressen Import Menü > Adressen Manager > Extras > Import

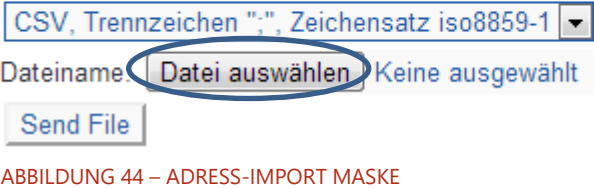

Klicken Sie nach der Auswahl des Ausgangsformates auf [DURCHSUCHEN], um die zu importierende Datei zu lokalisieren.

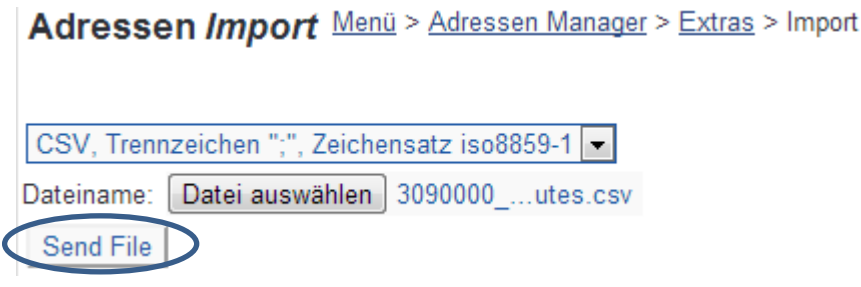

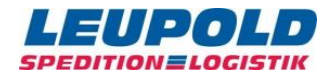

Es ist durchaus sinnig, dass die Ausgangsdatei zur automatisierten Identifikation Spaltenüberschriften enthält. Das Programm versucht weitgehend automatisiert, die Struktur zu ermitteln.

Die Ausgangsstruktur kann aber auch manuell in der auf der linken Seite befindlichen Zielstruktur über die Auswahlboxen definiert werden.

| Adressen <i>Import</i> Menü > Adressen Manager > Extras > Import<br>Wir haben 145 byte empfangen.                                                                                                    |                                                                                                    |                                                                              |                                                                                                    |                                                                                                    |  |  |
|----------------------------------------------------------------------------------------------------|----------------------------------------------------------------------------------------------------|------------------------------------------------------------------------------|----------------------------------------------------------------------------------------------------|----------------------------------------------------------------------------------------------------|--|--|
| Spaltenzuweisung<br>Zielspalte<br>Id <sub>1</sub><br>Id2<br>Name 1<br>Name 2<br>Name 3<br><b>Straße</b><br>Land<br><b>PLZ</b><br><b>Stadt</b><br>Ortsteil<br>Person<br>Telefon<br><b>TelefonAvis</b><br>Fax<br>Email<br>Zustelltext<br>Import | Spalte der Import-Datei<br>NAME1<br><b>STRASSE</b><br><b>LAND</b><br><b>PLZ</b><br><b>ORT</b><br><b>TEL</b> | ٧<br>Y<br>v<br>Ÿ<br>Ÿ<br>٧<br>Ÿ<br>v<br>Ÿ<br>Ÿ<br>Ÿ<br>Y<br>٧<br>٧<br>v<br>v | Layout csv-file<br>col<br>KDNUMMER 1248<br><b>STRASSE</b><br><b>LAND</b><br>PLZ<br><b>ORT</b><br>TEL.<br><b>MAIL</b> | 1st value<br>NAME1 MÜLLER AG<br>ZUHÄNDEN HR. BESTER<br><b>BUMMELALLEE 45</b><br><b>DE</b><br>13145<br><b>BERLIN</b><br>030-149863155<br>BESTER@MUELLER.ORG |  |  |
| Menü -                                                                                                    |                                                                                                    |                                                                              |                                                                                                    |                                                                                                    |  |  |

ABBILDUNG 45 – ADRESSEN IMPORT MASKE

Fehlende Feldzuweisungen werden *rot* markiert. Ist die Zuweisung der Feldstrukturen abgeschlossen, importieren Sie die Daten über den Button [IMPORT] am unteren Rand des Menüs. Der Abschluss des Importes wird Ihnen wie folgt angezeigt:

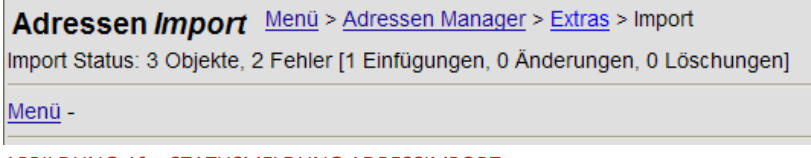

ABBILDUNG 46 – STATUSMELDUNG ADRESSIMPORT

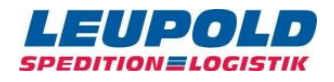

# <span id="page-45-0"></span>WICHTIGE SYSTEMEINSTELLUNGEN

In der Verwaltung erhalten Sie Zugriff auf wichtige Systemeinstellungen. Abgesehen von den Statistiken, sollten Sie hier nur Änderungen nach Rücksprache mit Ihrem Logistikdienstleister durchführen.

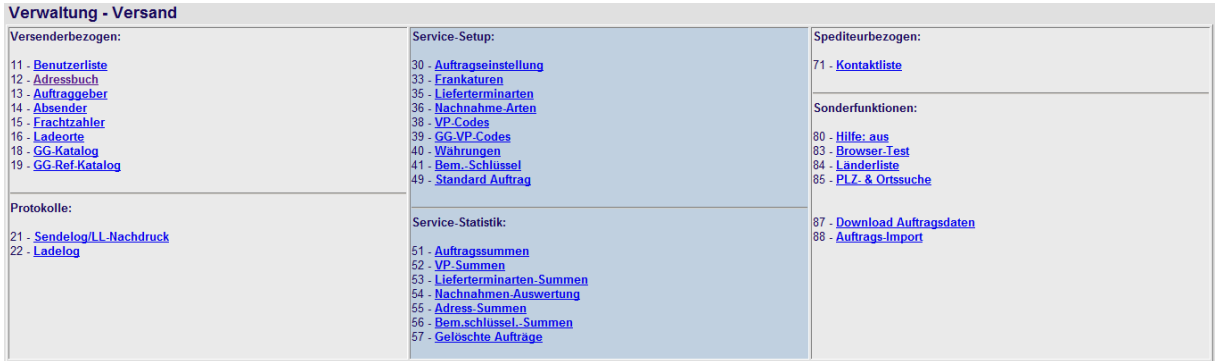

#### ABBILDUNG 47 – MENÜ VERWALTUNG

#### Versenderbezogen:

- 11 Benutzerliste
- 12 Adressbuch
- 13 Auftraggeber
- 14 Absender
- 15 Frachtzahler
- 16 Ladeorte
- 18 GG-Katalog
- 19 GG-Ref-Katalog

#### Protokolle:

21 - Sendelog/LL-Nachdruck 22 - Ladelog

#### Service-Setup:

- 30 Auftragseinstellung
- 33 Frankaturen
- 35 Lieferterminarten
- 36 Nachnahme-Arten 38 - VP-Codes
- 39 GG-VP-Codes
- 40 Währungen
- 41 Bem.-Schlüssel
- 49 Standard Auftrag

#### Service-Statistik:

- 51 Auftragssummen
- 51 Aditiagasum
- 53 Lieferterminarten-Summen
- 54 Nachnahmen-Auswertung
- 55 Adress-Summen
- 56 Bem.schlüssel.-Summen
- 57 Gelöschte Aufträge

Stammdaten eines Auftraggebers werden mit den Funktionen 11 – 20 gepflegt. Sofern die Berechtigung für den angemeldeten Benutzer seitens des Dienstleisters erteilt wurde kann der Benutzer weitere Benutzer anlegen, des weiteren z.B. Rechte und Druckmethode anpassen, die Adressen mit zugewiesenen Aufträgen einsehen, die aufgeführten Adresstypen pflegen und evtl. Adressen importieren. Bei Gefahrgut können für die benötigten Gefahrgüter die Gefahrgutangaben aus dem GG-Referenz-Katalog übernommen werden. Optional kann ein Inhalte-Katalog angelegt werden.

Im mittleren Block Protokolle werden im Sendelog die jeweiligen Datenübertragungen mit Datum und Uhrzeit und einer Druck-Wiederholungs-Funktionen aufgeführt. Im Ladelog werden Import-Funktionen, z.B. Auftragsimport oder Adressimport, ggf. mit Fehlerbeschreibungen, protokolliert. Im mittleren Block (Funktionen 31-41) werden unterstützende Informationen für die Auftragserfassung angeboten. Die Daten werden vom Dienstleister zur Verfügung gestellt und können individuell je Kunde voreingestellt werden.

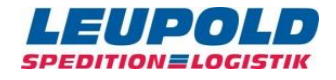

Der Menüpunkt [30]–Auftragseinstellung bestimmt grundsätzliche Möglichkeiten der Erfassung – u.a. die Auftragsnummernprüfung, Druckparameter, Deckadressen, Verpackungscodes und Inhalte-Pulldown-Auswahlmöglichkeiten, das Gefahrgut, den Auftrags-Import, Abholzeiten der Versandaufträge (OrderAuto) etc. Über den Menüpunkt [49]–Standard-Auftrag wird die Auftragsmaske generiert und mit Default-Werten belegt, die bei jedem neuen Auftrag in der Erfassung angezeigt wird.

Spediteurbezogen: 71 - Kontaktliste Sonderfunktionen: 80 - Hilfe: aus 83 - Browser-Test 84 - Länderliste 85 - PLZ- & Ortssuche 87 - Download Auftragsdaten 88 - Auftrags-Import

Im mittleren unteren Block sind einige Statistiken einzusehen - So z.B. [51]- Auftragssummen nach unterschiedlichen Zeiträumen, welche [54]-Adress-Summen (Empfänger) sind mit welchen Mengen/Aufträgen beliefert worden. Rechts unter [Sonderfunktionen] können Sie u.a. über den Menüpunkt [85] Postleitzahlen und Orte suchen oder auch unter Auswahl [87]-Download Auftragsdaten für einen bestimmten Zeitraum Aufträge als "csv-Datei" (ASCII, Komma-separiert) downloaden und für Ihre speziellen Zwecke lokal auswerten. Sollten Sie Probleme mit dem Drucken haben, so führen Sie bitte als erstes über den Menüpunkt [83]-Browsertest einen derartigen Browsertest durch.

Wird die 80-Hilfe eingeschaltet (diese ist beim Browserstart "Aus"), so wird in den Funktionen das Fragezeichen bzw. die Lupe aktiviert und es wird eine Erklärung, bzw. die Historie des Feldes angezeigt.

### <span id="page-46-0"></span>AUTOMATISIERTER ETIKETTENDRUCK

Ist auf dem verwendeten PC Java® installiert und im Menüpunkt [11]-Benutzerdaten die Druckmethode "Java: kein Druckdialog(2)" gewählt und ein Etiketten-Drucker hinterlegt, so kann über den Punkt 86-Eti-Printomat gestartet werden.

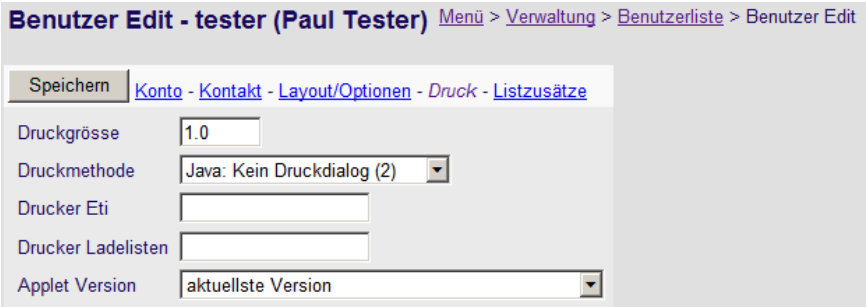

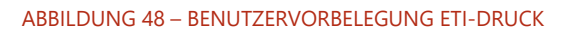

Dieser prüft in kurzen Abständen, ob Etiketten zu drucken sind und startet den Druckjob automatisch.

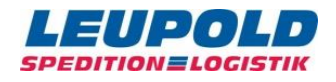

### <span id="page-47-0"></span>GEFAHRGUT-REFERENZ-KATALOG/KUNDENSPEZIFISCHES GEFAHRGUT

Der Anwendung liegt der jeweils aktuelle Gefahrgutkatalog zugrunde, der auch zentral vom Dienstleister gepflegt wird. Sie erreichen diesen Menüpunkt aus dem Punkt Verwaltung heraus über die Menüpunkte 18 und 19.

Versenderbezogen:

11 - Benutzerliste 12 - Adressbuch 13 - Auftraggeber 14 - Absender 15 - Frachtzahler 16 - Ladeorte 18 - GG-Katalog 19 - GG-Ref-Katalog

Der Menüpunkt 18-Gefahrgutkatalog ist dabei der auf Ihre Bedürfnisse reduzierter Gefahrgutkatalog - der Menüpunkt 19-Gefahrgut-Referenz-Katalog bildet dabei die Grundlage und verfügt über alle aktuellen Einträge.

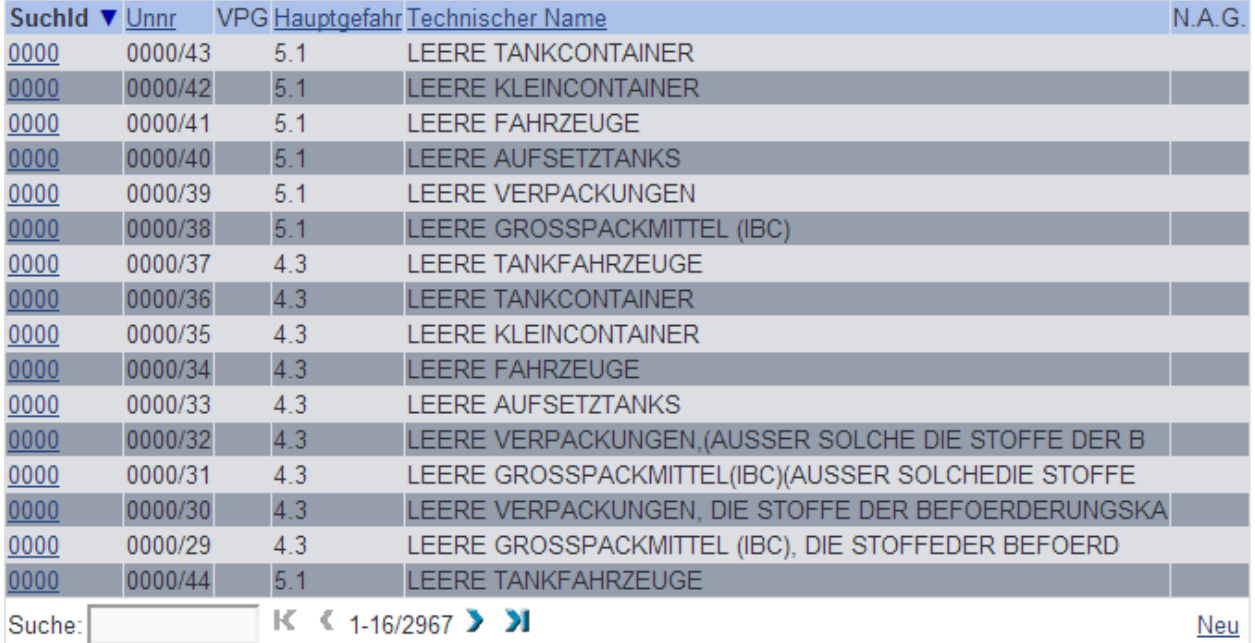

### GG-Ref-Katalog Menü > Verwaltung > GG-Katalog

ABBILDUNG 49 – GEFAHRGUT-REFERENZ-KATALOG

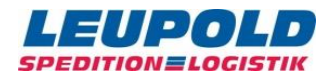

Um einen notwendigen Eintrag für Sie verfügbar/verwendbar in der Auftragserfassung zu machen, suchen Sie zunächst bitte den benötigten Eintrag, klicken anschließend auf dessen [Such-ID], um ihn zu öffnen und klicken abschließend auf den Link "Aus Referenz in eigenen Katalog kopieren."

#### $\mathbf{A} = \mathbf{A} \mathbf{A} + \mathbf{A} \mathbf{A}$  $M_{\rm BH} \sim M_{\rm g}$ **College**  $\mathbf{r} = \mathbf{r} \mathbf{r}$  $\frac{1}{2}$ i S

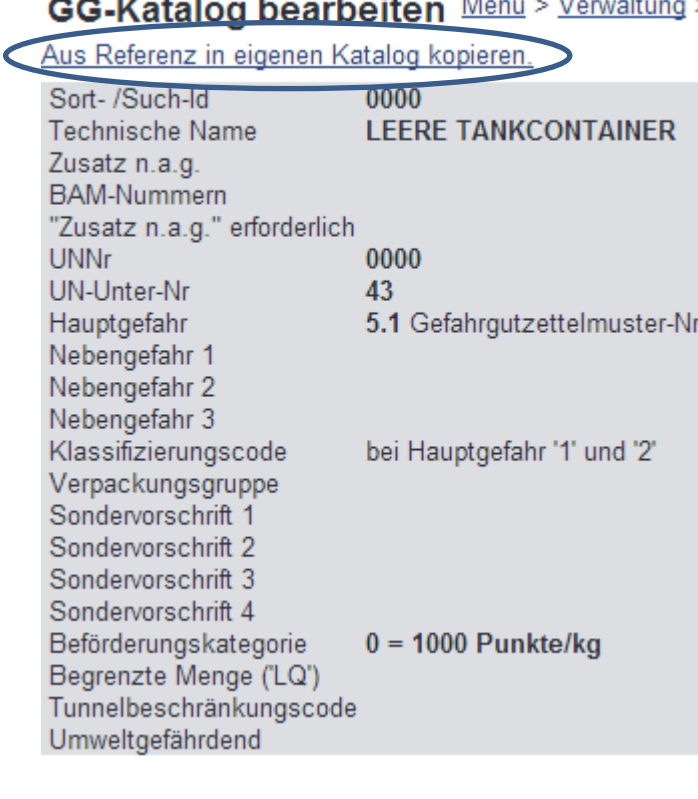

# <span id="page-48-0"></span>SENDELOG/NACHDRUCK LADELISTEN

Sollte die Ladeliste – aus welchem Grund auch immer – Ihnen nicht mehr vorliegen, so kann sie unkompliziert aus dem Verwaltungsmenü über den Menüpunkt 21-Sendelog nachgedruckt werden.

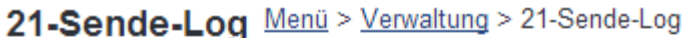

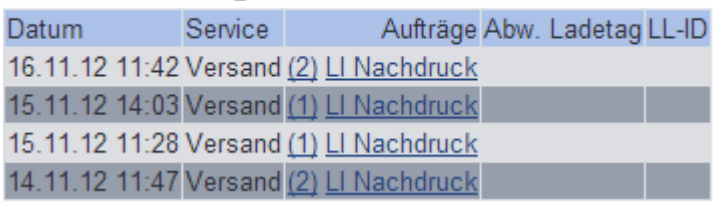

ABBILDUNG 50 – SENDELOG

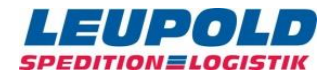

Klicken Sie dazu auf den betreffenden Tag – es öffnet sich sogleich der Druck-Dialog zum Ausdruck der Ladeliste des Tages.

21-Sende-Log Menü > Verwaltung > 21-Sende-Log

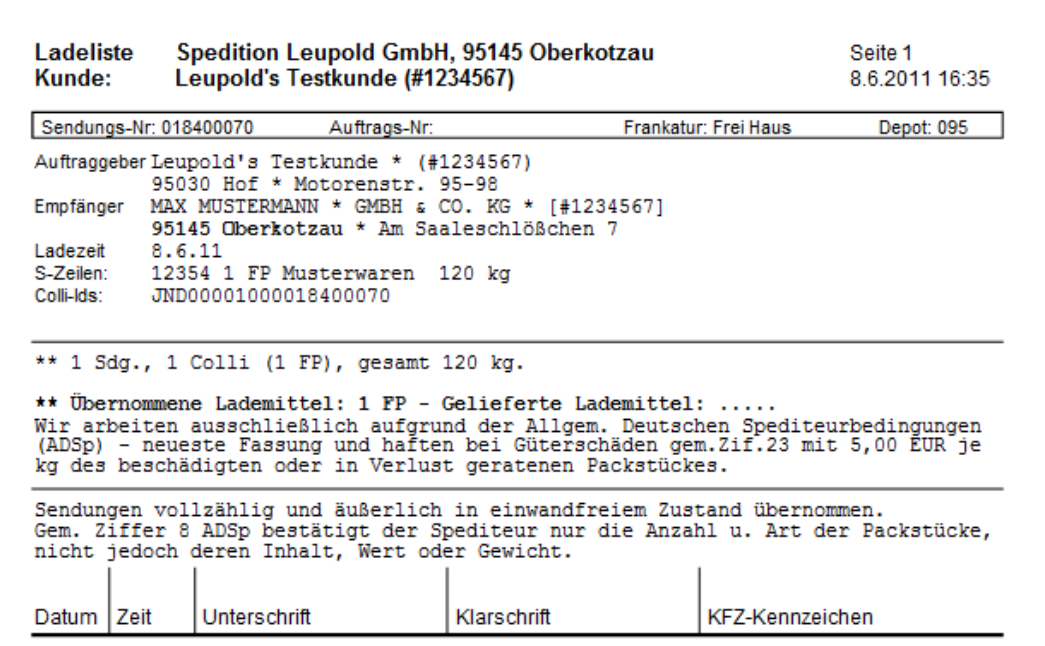

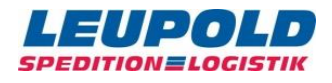

# <span id="page-50-0"></span>SERVICE-SETUP

Versenderspezifische Vorgaben – keine Änderungen ohne Rücksprache mit Ihrem Logistikdienstleister!

### <span id="page-50-1"></span>DEFINITION STANDARD-AUFTRAG

Die Definitionen für einen Standard-Auftrag erreichen Sie über den Menüpunkt [49]-Standardauftrag aus dem Menü der Verwaltung heraus. Für jeden Kunden wird auf seine Bedürfnisse hin individuell ein (mehrere) Standard-Aufträge mit den benötigten Inhalten hinterlegt, die bei jedem Erfassungsvorgang eingeblendet werden.

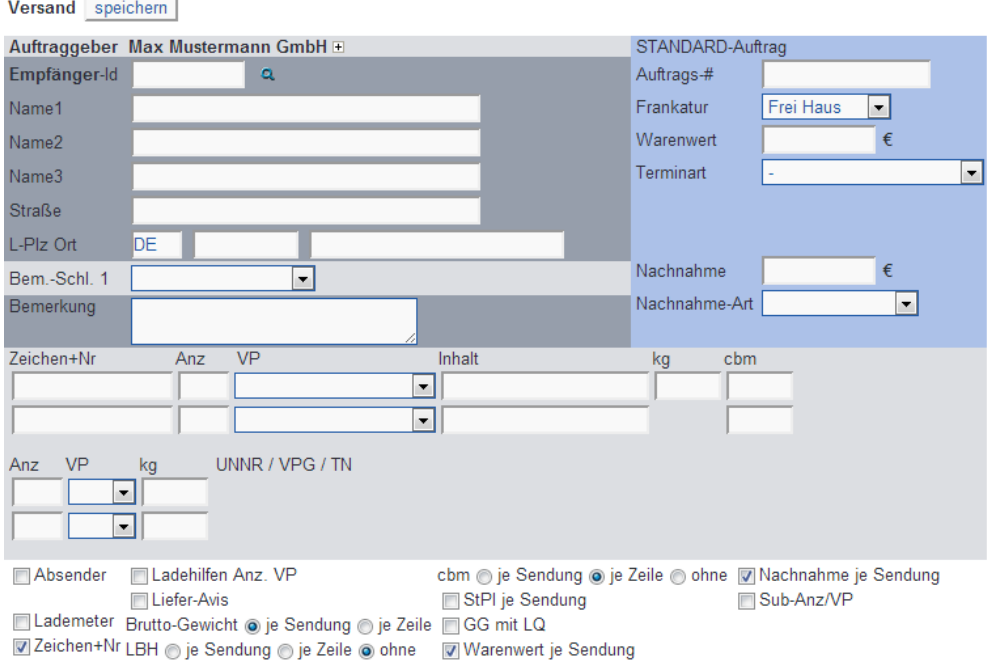

#### **Standard Auftrag** Menü > Verwaltung > Standard Auftrag

ABBILDUNG 51 – VORBELEGUNG STANDARD-AUFTRAG

Die Erfassungs-Felder können durch Aktivieren oder durch Deaktivieren der Checkboxen, gefolgt vom Speichern ein- und ausgeblendet werden. Die Anzahl der Sendungs-Beschreibungszeilen werden während der Erfassung dynamisch erweitert, wenn beim Speichern des Auftrages nicht mindestens noch zwei Sendungs-Leerzeilen vorhanden sind.

Die Inhalte in den Dropdown-Menüs können z.B. in der Verwaltung mit den Funktionen unter Punkt [33]- Frankaturen, Punkt [35]-Terminarten, Punkt [38]-Verp.-Arten und Punkt [41]-Bemerkungs-Schlüssel erweitert oder minimiert werden. Es sollten nur die auch tatsächlich benötigten Inhalte aktiviert werden, um die Übersichtlichkeit zu gewährleisten und die Fehlermöglichkeiten zu minimieren.

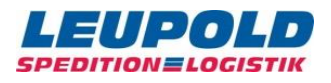

# <span id="page-51-0"></span>BEISPIELE SERVICE-STATISTIK

**Anmerkung:** Die Speicherzeit beträgt 90 Tage.

## <span id="page-51-1"></span>AUSWERTUNG AUFTRAGSSUMMEN

Die Auftragssummen-Statistik zeigt alle Aufträge des Kunden in den gewählten Zeiträumen.

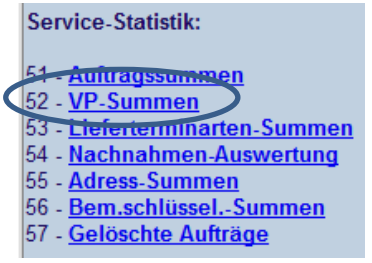

### Auftragssummen (Versand@Max Mustermann GmbH)

Summenlevel: Tage Wochen Monate Quartale Jahre

Wählen Sie aus der Kopfzeile den gewünschten Zeitraum aus:

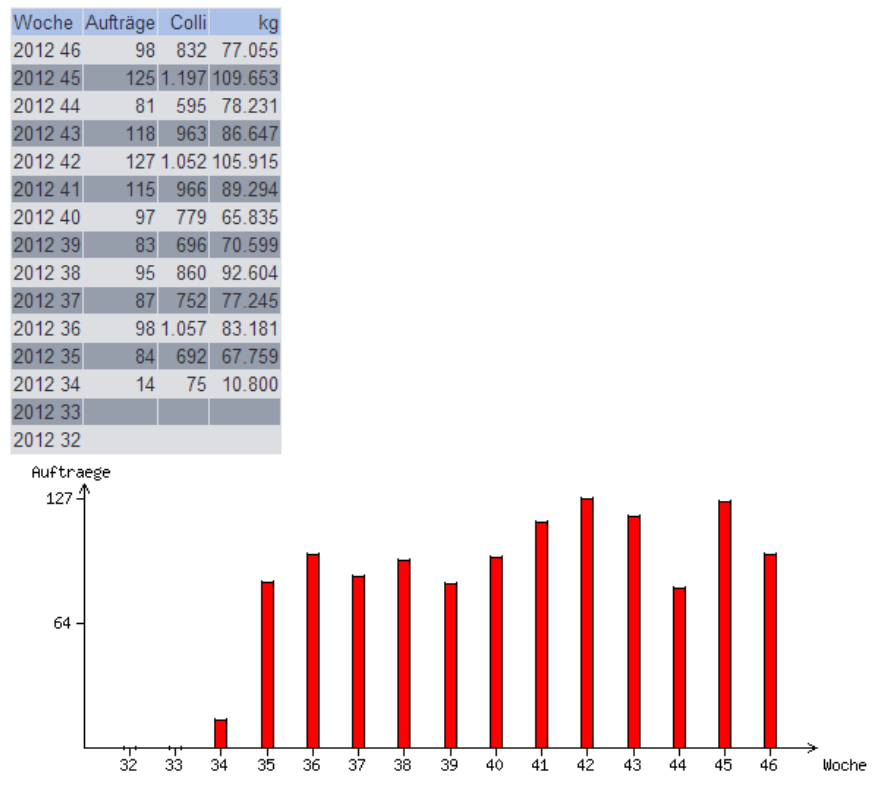

ABBILDUNG 52 – BEISPIEL AUFTRAGSSUMMEN-STATISTIK

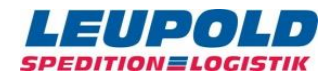

# <span id="page-52-0"></span>DOWNLOAD AUFTRAGSDATEN ZUR AUSWERTUNG

**Anmerkung**: Die Speicherzeit der Aufträge beträgt 90 Tage.

Den Download der Auftragsdaten zur weiteren eigenen Auswertung erreichen Sie aus dem Menü der Verwaltung heraus über den Unterpunkt 87-Download-Auftragsdaten.

Gewünschten Zeitraum auswählen:

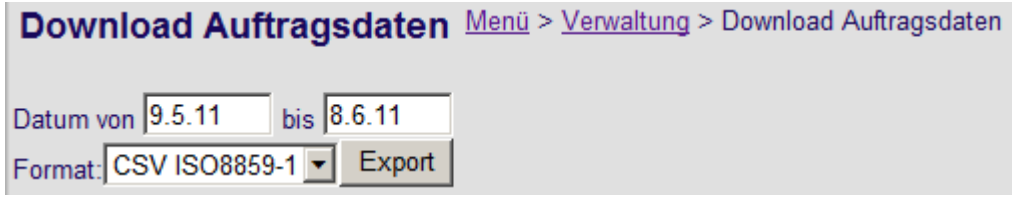

ABBILDUNG 53 – DIALOG DOWNLOAD AUFTRAGSDATEN

und ändern Sie ggf. das Datenformat – dabei steht Ihnen das ASCII-Format wie auch das XML-Format zur Verfügung und klicken auf den Button Export:

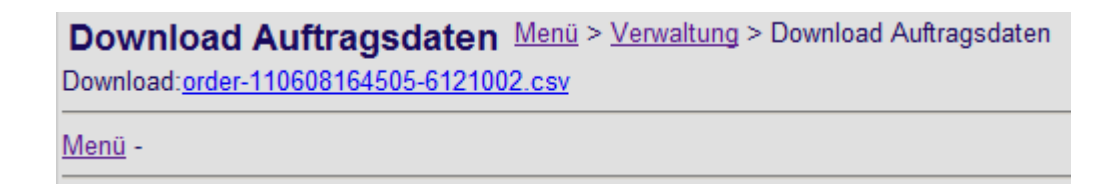

Laden Sie sodann die erzeugte Datei herunter, speichern Sie diese Datei ab und bearbeiten Sie die Daten lokal bei sich weiter:

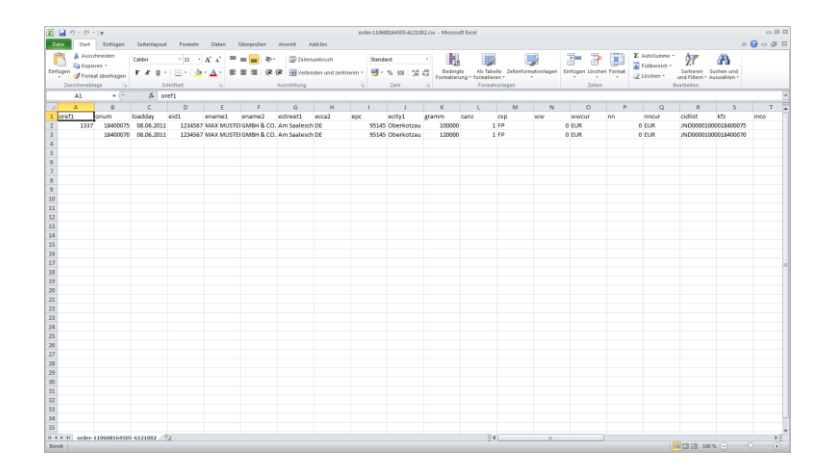

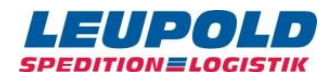

# <span id="page-53-0"></span>KONTAKTLISTE

Die Kontaktliste Ihres Dienstleisters enthält alle relevanten Kontaktpersonen und deren Daten – die Liste wird vom Dienstleister zentral gepflegt.

Der Aufruf geschieht über den Menüpunkt 71-Kontaktliste aus dem Menü der Verwaltung im rechten oberen Bereich.

### Kontaktliste Menü > Verwaltung > Kontaktliste

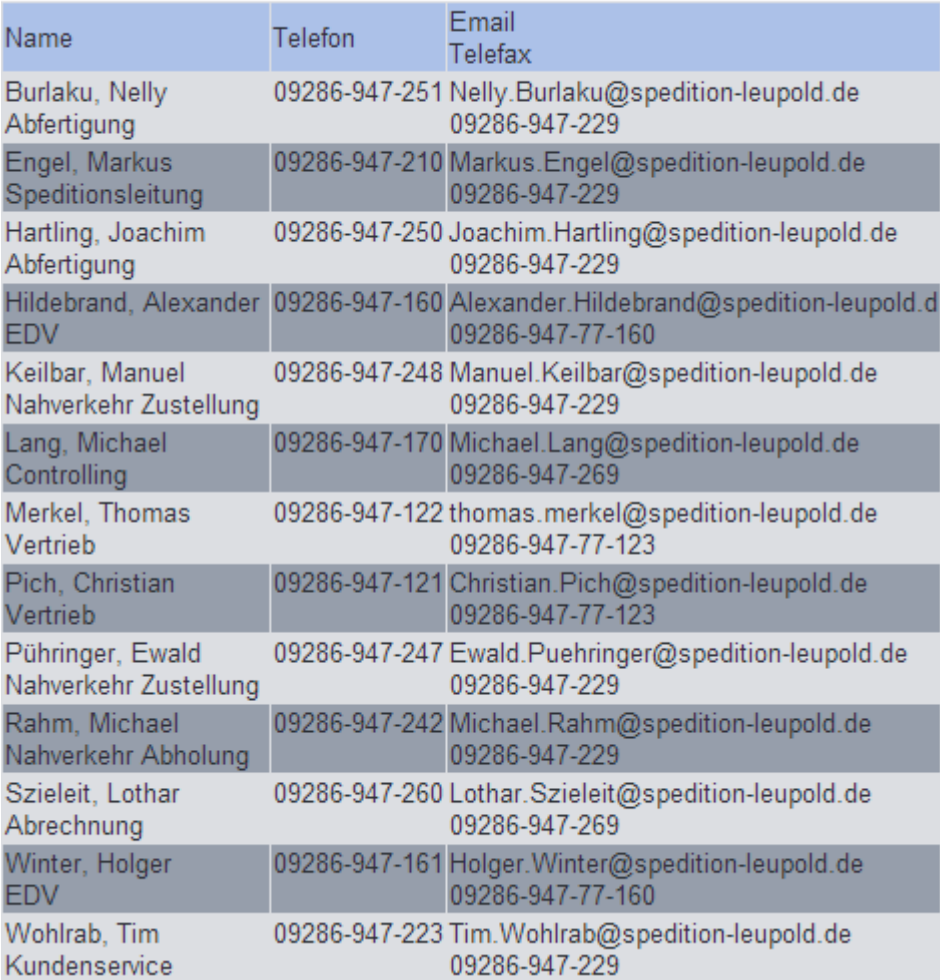

ABBILDUNG 54 – KONTAKTLISTE SPEDITEUR

# <span id="page-53-1"></span>ARCHIV

Alle abgefertigten Aufträge werden nach 48 Stunden in das Archiv verschoben, d.h. wechseln automatisch vom Status [4] in den Status [6]-Archiv.

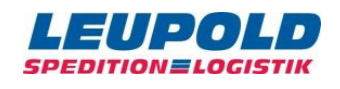

<span id="page-54-0"></span>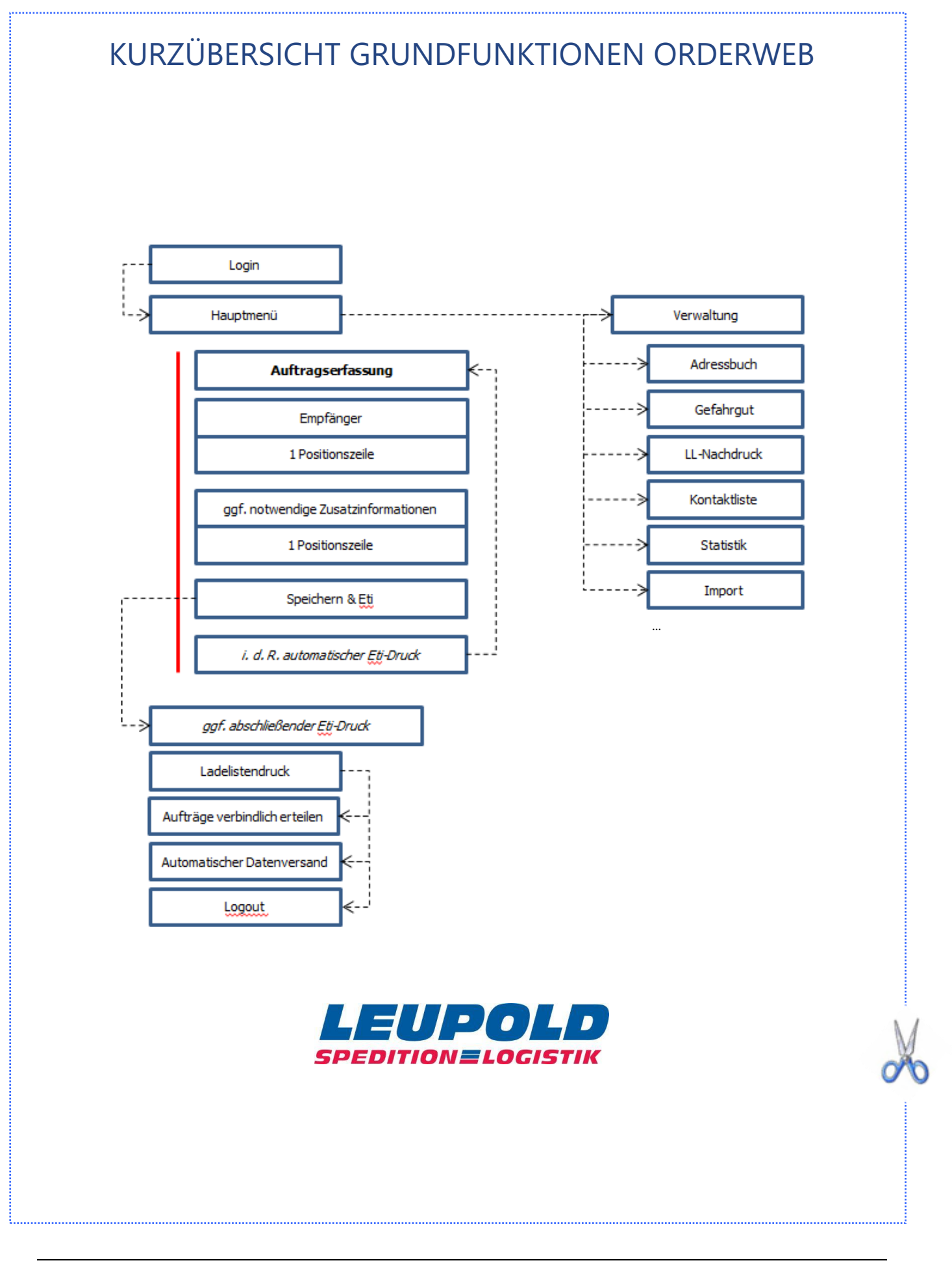